Guida per l'utente

© Copyright 2015 HP Development Company, L.P.

Bluetooth è un marchio del rispettivo proprietario usato da Hewlett-Packard Company su licenza. Per i brevetti DTS, vedere <http://patents.dts.com>. Prodotto su licenza di DTS Licensing Limited. DTS, il simbolo, nonché DTS e il simbolo insieme sono marchi registrati, così come DTS Studio Sound è un marchio, di DTS, Inc. © DTS, Inc. Tutti i diritti riservati. Intel è un marchio di Intel Corporation negli Stati Uniti e in altri paesi. Microsoft e Windows sono marchi registrati negli U.S.A. del gruppo di società Microsoft.

Le informazioni contenute in questo documento sono soggette a modifiche senza preavviso. Le sole garanzie per i prodotti e i servizi HP sono definite nelle norme esplicite di garanzia che accompagnano tali prodotti e servizi. Nulla di quanto contenuto nel presente documento va interpretato come costituente una garanzia aggiuntiva. HP non risponde di eventuali errori tecnici ed editoriali o di omissioni presenti in questo documento.

Prima edizione: luglio 2015

Numero di parte del documento: 822472-061

#### Avviso per il prodotto

In questa guida vengono descritte le funzionalità comuni alla maggior parte dei modelli. Alcune funzionalità potrebbero non essere disponibili nel tablet in uso.

Non tutte le funzioni sono disponibili in tutte le edizioni di Windows. Questo tablet può richiedere hardware acquistato a parte e/o aggiornato, driver e/o software per sfruttare tutte le funzionalità di Windows. Per istruzioni dettagliate, fare riferimento a <http://www.microsoft.com>.

Per accedere alle più recenti guide per l'utente, visitare la pagina <http://www.hp.com/support>e selezionare il proprio paese. Selezionare Driver e download, quindi seguire le istruzioni visualizzate.

#### Condizioni software

Installando, duplicando, scaricando o altrimenti utilizzando qualsiasi prodotto software preinstallato su questo tablet, l'utente accetta di essere vincolato ai termini del presente Contratto di licenza con l'utente finale (EULA) HP. Se non si accettano le condizioni di licenza, restituire il prodotto inutilizzato (hardware e software) entro 14 giorni per ottenere il risarcimento completo alle condizioni in vigore presso il rivenditore.

Per ogni ulteriore informazione o per richiedere un completo risarcimento del prezzo di acquisto del tablet, rivolgersi al rivenditore.

## Avviso di sicurezza

AVVERTENZA! Per ridurre il rischio di ustioni per l'utente o di surriscaldamento del computer, non utilizzare quest'ultimo tenendolo sulle ginocchia e non ostruirne le prese d'aria. Utilizzare il dispositivo solo su una superficie rigida e piana. Accertarsi che il flusso d'aria non venga bloccato da altre superfici rigide quali una stampante opzionale adiacente, né da altre superfici morbide, quali cuscini, tappeti o abiti. Accertarsi inoltre che, durante il funzionamento del dispositivo, l'adattatore CA non sia a contatto con la pelle o con superfici morbide, quali cuscini, tappeti o abiti. Il computer e l'adattatore CA rispettano i limiti di temperatura delle superfici accessibili dall'utente stabiliti dagli standard internazionali per la sicurezza delle apparecchiature informatiche (IEC 60950-1).

## Impostazione della configurazione del processore (solo in determinati modelli)

**IMPORTANTE:** Determinati modelli di tablet sono configurati con un processore Intel® Atom® e un sistema operativo Windows®. Su questi modelli, non modificare l'impostazione di configurazione del processore in msconfig.exe da 4 o 2 processori a 1 processore. In caso contrario, il tablet non si riavvierà. Sarà necessario eseguire un ripristino delle impostazioni predefinite per ripristinare le impostazioni originali.

vi Impostazione della configurazione del processore (solo in determinati modelli)

# **Sommario**

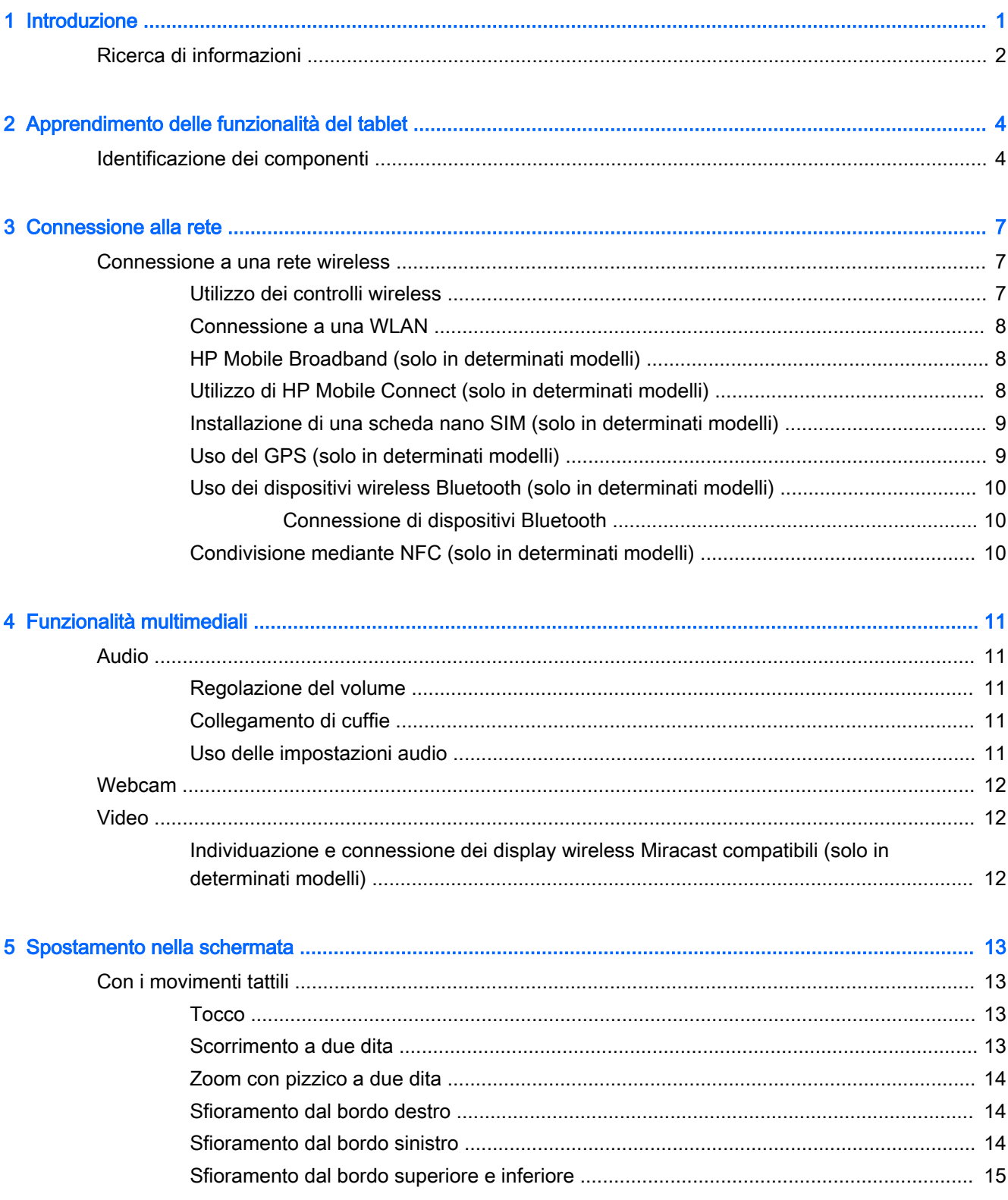

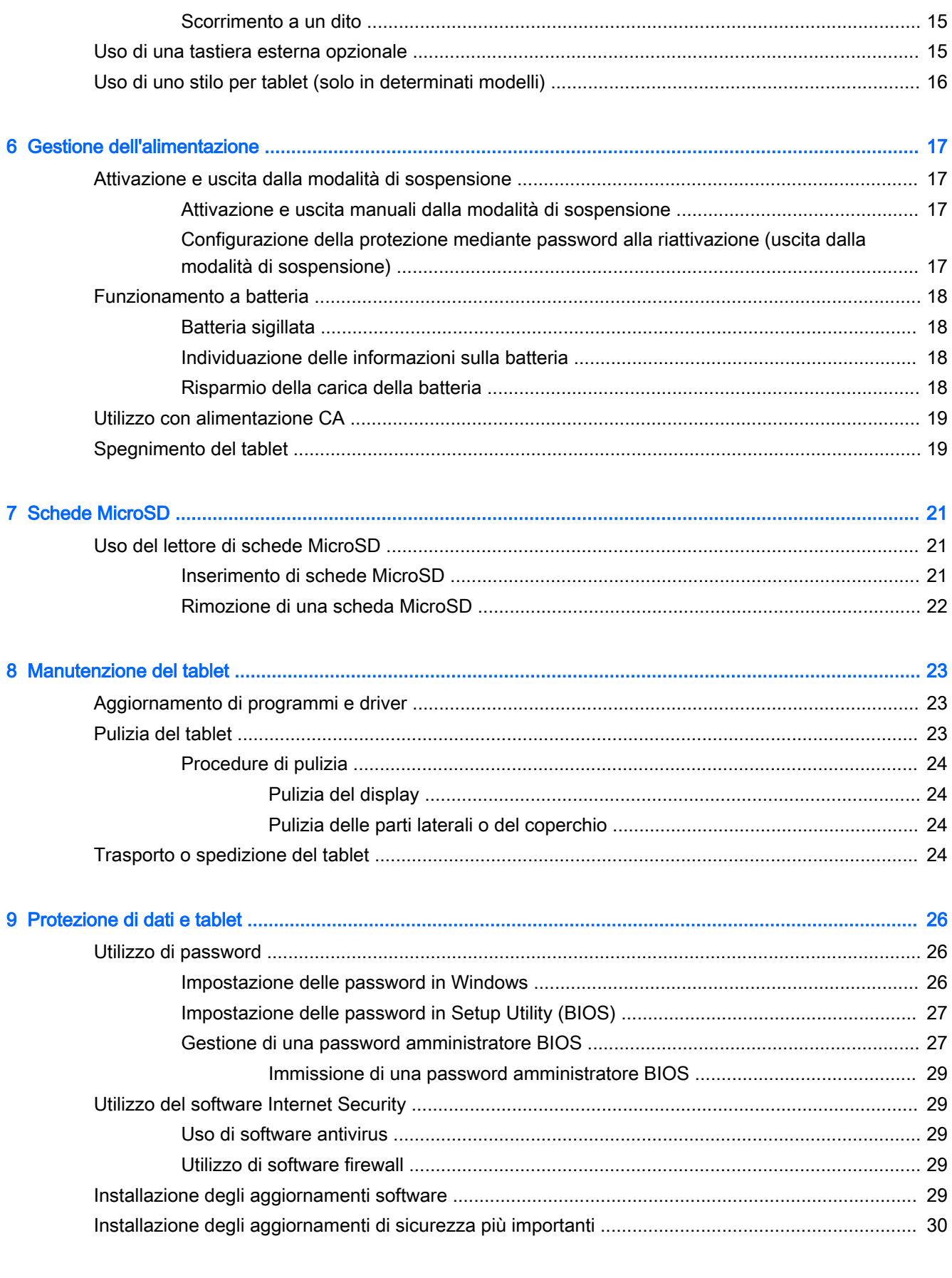

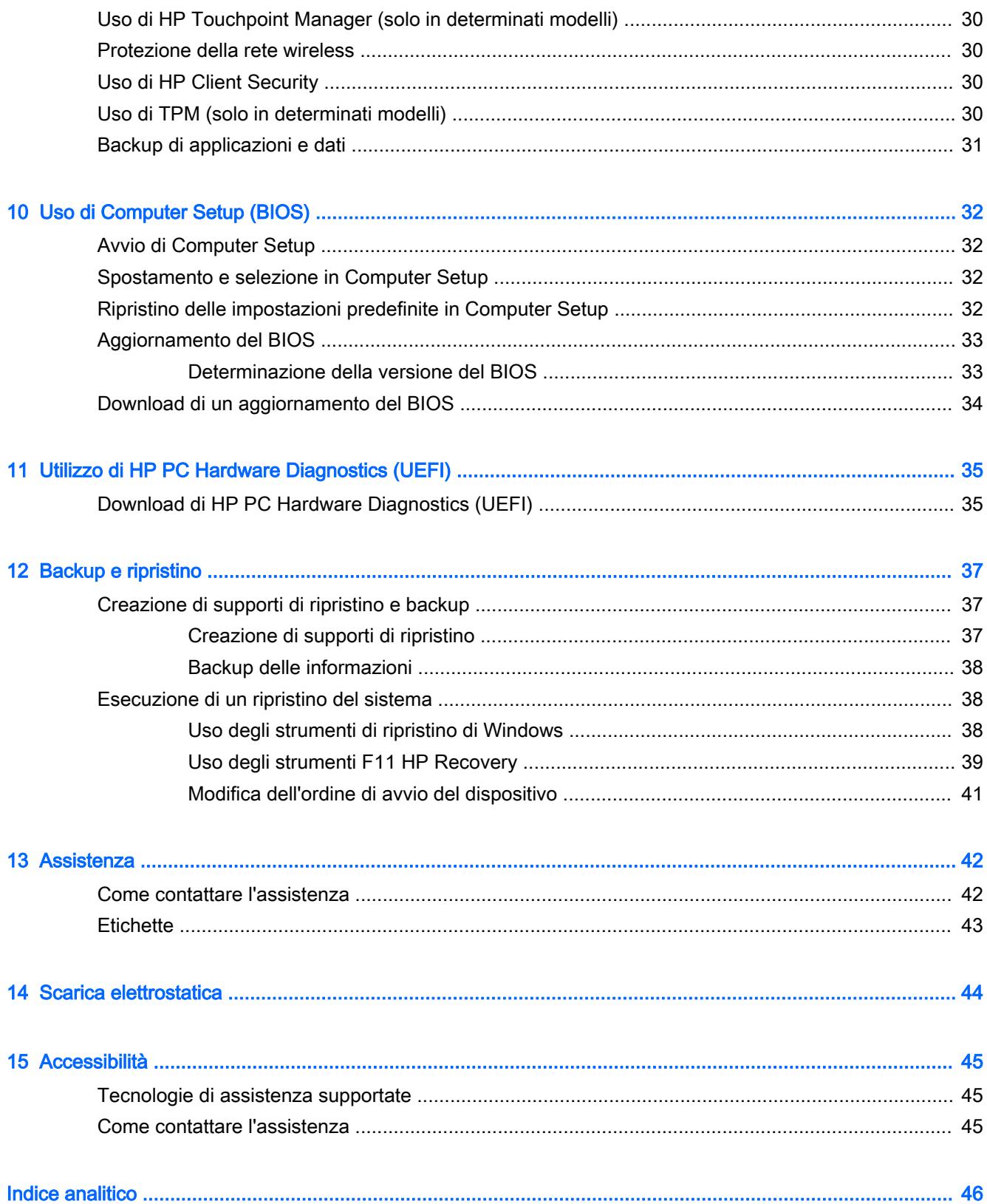

# <span id="page-10-0"></span>1 Introduzione

Dopo aver configurato e registrato il tablet, si consiglia di attenersi alla seguente procedura per ottenere il massimo dal proprio investimento intelligente:

- ※ SUGGERIMENTO: Per tornare rapidamente alla schermata Start da un'app aperta o dal desktop di Windows, premere il pulsante Windows  $\blacksquare$ . Premendo di nuovo il pulsante Windows si torna alla schermata precedente.
- Connessione a Internet: configurare la rete wireless per potersi connettere a Internet. Per ulteriori informazioni, vedere [Connessione alla rete a pagina 7.](#page-16-0)
- Aggiornamento del software antivirus: consente di proteggere il tablet dai danni provocati dai virus. Il software può essere preinstallato nel tablet. Per ulteriori informazioni, vedere [Uso di](#page-38-0) [software antivirus a pagina 29.](#page-38-0)
- Individuazione del software installato: consente di accedere all'elenco dei prodotti software preinstallati nel tablet.
	- A Nella schermata Start, sfiorare a sinistra fino a visualizzare la freccia  $\circledA$  nell'angolo inferiore sinistro della schermata Start, toccare la freccia ed effettuare una scelta tra le opzioni visualizzate. Per ulteriori informazioni sul software fornito con il tablet, consultare le istruzioni del produttore del software, disponibili nel software stesso o sul sito Web del produttore.
- Eseguire il backup dell'unità disco rigido creando un'unità flash di ripristino. Vedere Backup e [ripristino a pagina 37.](#page-46-0)

## <span id="page-11-0"></span>Ricerca di informazioni

La guida Avvio rapido è già stata utilizzata per accendere il tablet e individuare questa guida. Utilizzare questa tabella per individuare le risorse contenenti dettagli sul prodotto, informazioni procedurali e molto altro ancora.

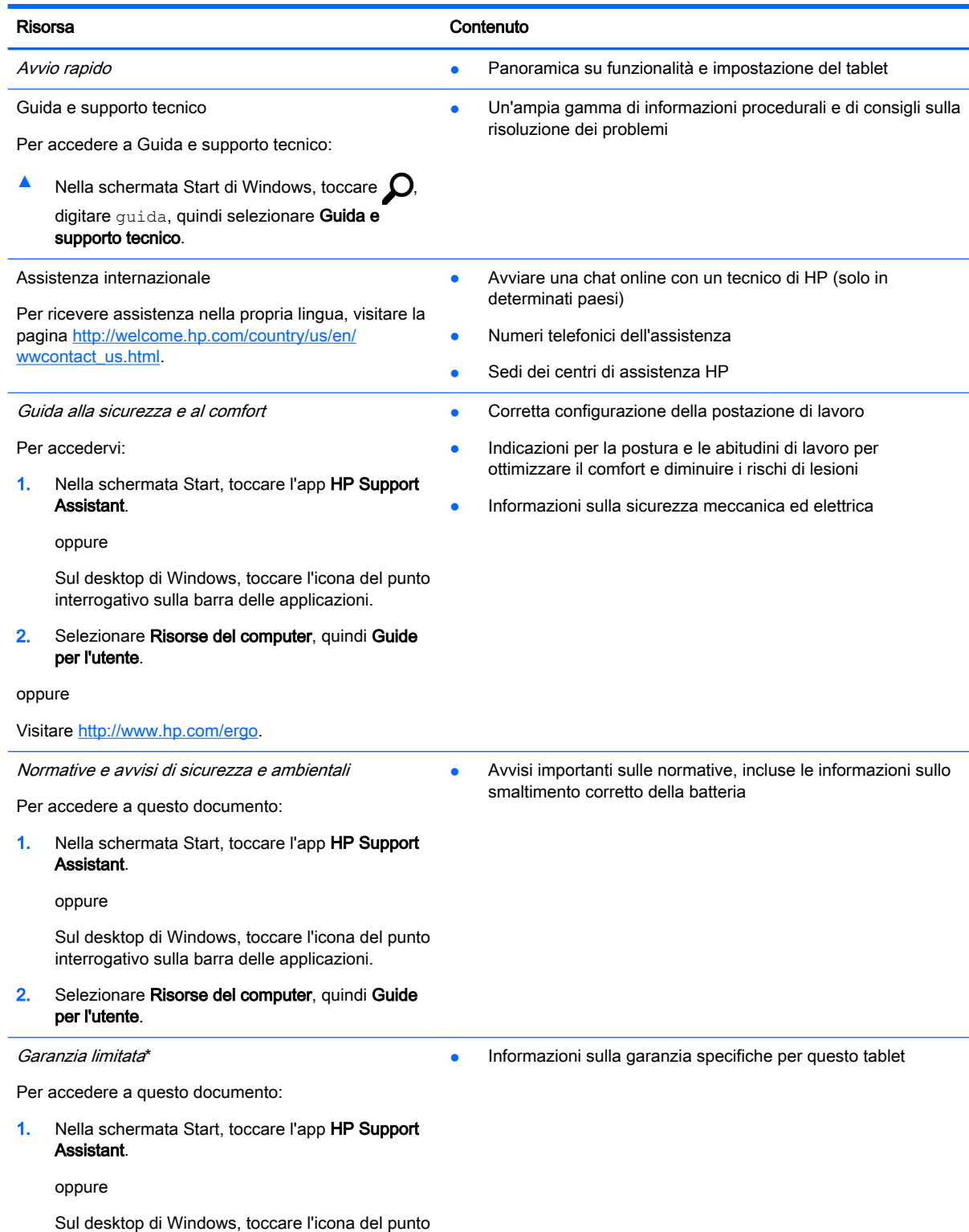

interrogativo sulla barra delle applicazioni.

Risorsa **Contenuto** 

#### 2. Selezionare Risorse del computer, quindi Garanzia e servizi.

oppure

Visitare [http://www.hp.com/go/orderdocuments.](http://www.hp.com/go/orderdocuments)

\*La Garanzia limitata HP si trova nelle guide per l'utente sul prodotto in uso e/o nel CD o DVD fornito nella confezione. In alcuni paesi/regioni, HP può fornire una Garanzia limitata HP nella confezione. Nei paesi o nelle aree geografiche ove la garanzia non è fornita in formato cartaceo, è possibile richiedere una copia stampata visitando la pagina [http://www.hp.com/go/orderdocuments.](http://www.hp.com/go/orderdocuments) Per i prodotti acquistati nell'area geografica Asia-Pacifico, è possibile scrivere ad HP all'indirizzo Hewlett-Packard, POD, P.O. Box 200, Alexandra Post Office, Singapore 911507. Includere il nome del prodotto e il proprio nome, numero di telefono e indirizzo postale.

# <span id="page-13-0"></span>2 Apprendimento delle funzionalità del tablet

## Identificazione dei componenti

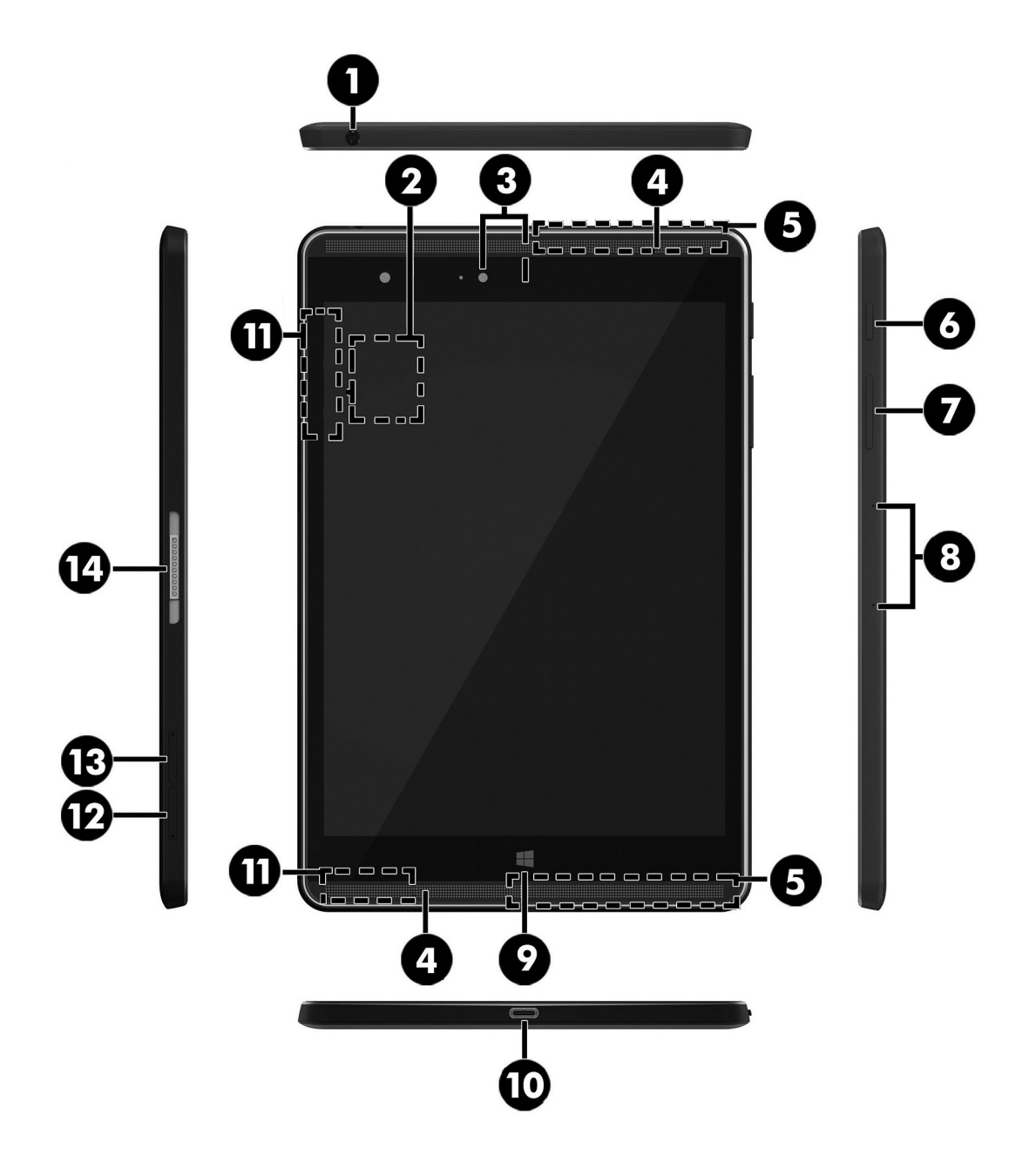

<span id="page-14-0"></span>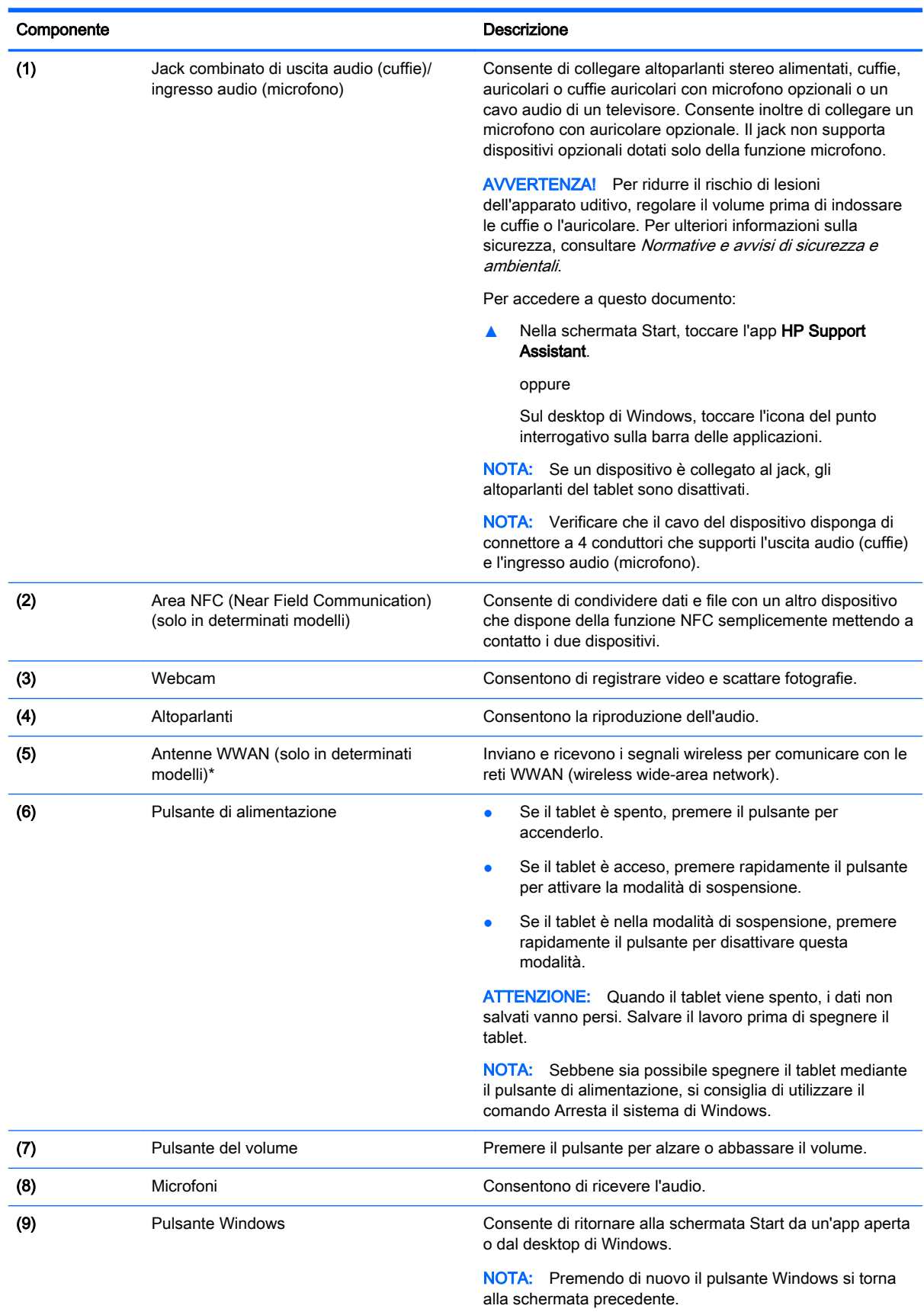

<span id="page-15-0"></span>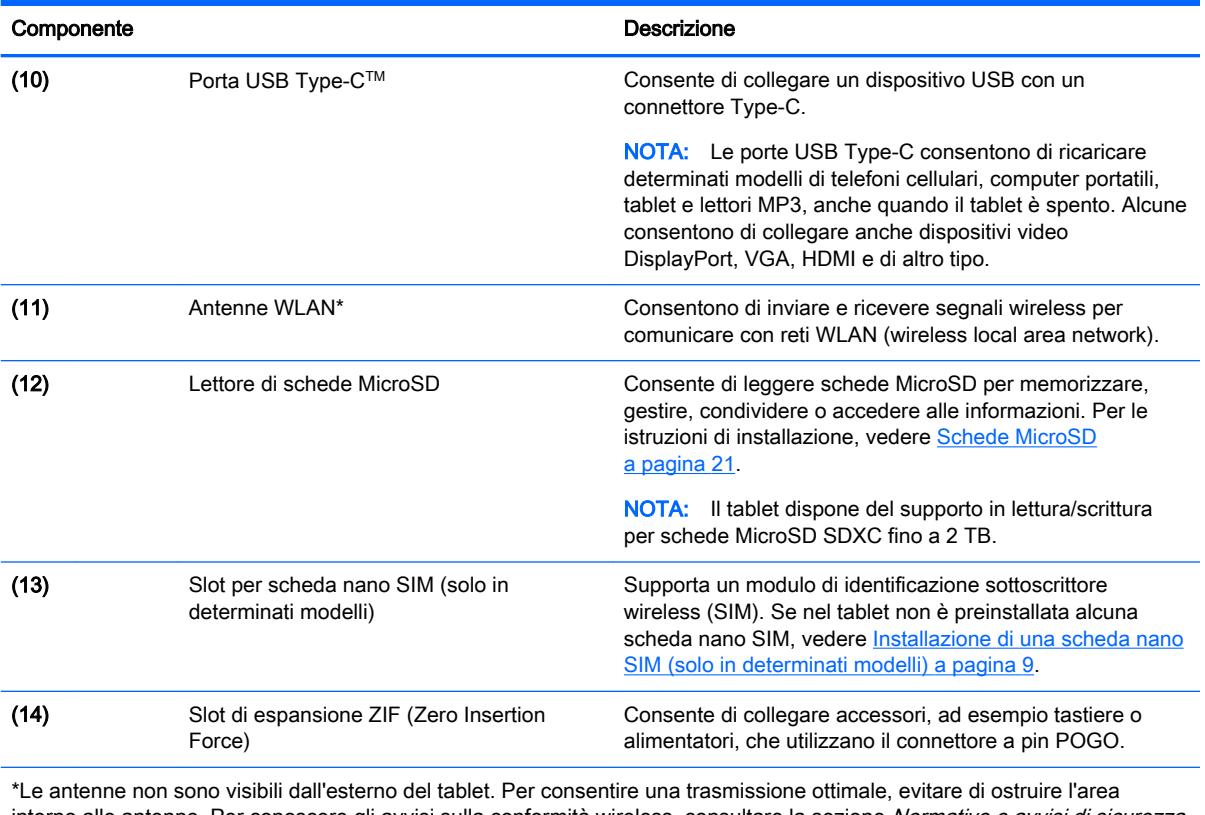

intorno alle antenne. Per conoscere gli avvisi sulla conformità wireless, consultare la sezione Normative e avvisi di sicurezza e ambientali relativa al proprio paese o area geografica. Per accedere a questa guida dalla schermata Start, toccare l'app HP Support Assistant.

# <span id="page-16-0"></span>3 Connessione alla rete

Il tablet può essere portato con sé in qualsiasi località, ma anche da casa è possibile esplorare il mondo e accedere alle informazioni di milioni di siti Web tramite una connessione di rete wireless. Nel presente capitolo viene descritto come eseguire queste connessioni.

## Connessione a una rete wireless

Il tablet potrebbe essere dotato di uno o più dei seguenti dispositivi wireless:

- Dispositivo WLAN: connette il tablet a una rete locale wireless (comunemente detta rete Wi-Fi, wireless LAN o WLAN) all'interno di un'azienda o di un'abitazione e in luoghi pubblici come aeroporti, ristoranti, bar, alberghi e università. In una WLAN, il dispositivo mobile wireless del tablet comunica con un router wireless o un punto di accesso wireless.
- Modulo HP Mobile Broadband: consente di connettersi in modalità wireless a una WWAN (Wireless Wide Area Network) all'interno di un'area più estesa. I gestori di reti mobili installano stazioni base (simili ai ripetitori per i telefoni cellulari) in vaste aree geografiche, coprendo in modo efficace intere provincie, regioni o paesi.
- Dispositivo Bluetooth : crea una rete PAN (Personal Area Network) per connettersi ad altri dispositivi Bluetooth, come tablet, telefoni, stampanti, auricolari, altoparlanti e fotocamere. In una PAN, ogni dispositivo comunica direttamente con gli altri dispositivi, che devono essere relativamente vicini, in genere entro 10 metri l'uno dall'altro.
- Supporto NFC: consente di condividere dati e file con un altro dispositivo che supporta NFC.

Per ulteriori informazioni sulla tecnologia wireless, Internet e le reti, consultare le informazioni e i collegamenti ai siti Web presenti in Guida e supporto tecnico.

**▲** Nella schermata Start di Windows, toccare  $\Omega$ , digitare guida, quindi selezionare Guida e supporto tecnico.

### Utilizzo dei controlli wireless

È possibile controllare i dispositivi wireless nel tablet utilizzando i comandi del sistema operativo.

Centro connessioni di rete e condivisione consente di configurare una connessione o una rete, eseguire la connessione a una rete, diagnosticare e risolvere i problemi correlati alla rete.

Per utilizzare i controlli del sistema operativo:

- 1. Nella schermata Start, toccare  $\Omega$ , digitare pannello di controllo, quindi selezionare Pannello di controllo.
- 2. Selezionare Rete e Internet, quindi selezionare Centro connessioni di rete e condivisione.

Per ulteriori informazioni, consultare le informazioni fornite in Guida e supporto tecnico.

Nella schermata Start di Windows, toccare  $\Omega$ , digitare guida, quindi selezionare Guida e supporto tecnico.

## <span id="page-17-0"></span>Connessione a una WLAN

Per connettersi a una WLAN, seguire le istruzioni riportate di seguito:

- 1. Verificare che il dispositivo WLAN sia acceso.
- 2. Sfiorare dal bordo destro della schermata Start o del desktop di Windows per visualizzare gli accessi.
- 3. Selezionare Impostazioni, quindi toccare l'icona di stato della rete.
- 4. Nell'elenco, selezionare la WLAN.
- 5. Toccare Connetti.

Se la rete è una WLAN protetta, viene richiesto di immettere un codice di protezione. Digitare il codice e toccare Avanti per completare la connessione.

- **WEY NOTA:** Se non è visualizzata alcuna rete WLAN, il computer non si trova nel raggio d'azione di un router wireless o di un punto di accesso.
- NOTA: Se non è visibile la WLAN a cui connettersi, sul desktop di Windows toccare e tenere premuto sull'icona di stato della rete, quindi selezionare Apri centro connessioni di rete e condivisione. Toccare Imposta una nuova connessione o rete. Viene visualizzato un elenco di opzioni che consente di individuare manualmente una rete e di eseguirvi la connessione oppure di creare una nuova connessione di rete.
- 6. Per completare la connessione, seguire le istruzioni visualizzate.

Dopo aver eseguito la connessione, toccare l'icona di stato della rete nell'area di notifica, all'estrema destra della barra delle applicazioni, per verificare il nome e lo stato della connessione.

## HP Mobile Broadband (solo in determinati modelli)

Il tablet HP Mobile Broadband è dotato di supporto integrato per il servizio a banda larga mobile. Il nuovo tablet, se utilizzato con la rete di un gestore di telefonia mobile, consente di connettersi a Internet, inviare e-mail o connettersi alla rete aziendale senza che siano necessari hotspot Wi-Fi.

 $\mathbb{R}^n$  NOTA: Le istruzioni contenute in questa sezione non riguardano i tablet in cui è incluso HP Mobile Connect. Vedere Utilizzo di HP Mobile Connect (solo in determinati modelli) a pagina 8.

Per attivare il servizio mobile a banda larga può essere necessario il numero di serie del modulo HP Mobile Broadband (IMEI).

Alcuni gestori di rete mobile richiedono l'uso di una scheda SIM. La scheda SIM contiene informazioni di base sull'utente, ad esempio il codice di identificazione personale (PIN), nonché informazioni sulla rete. Alcuni tablet comprendono una scheda SIM preinstallata. Se la scheda SIM non è preinstallata, può essere fornita con il materiale informativo di HP Mobile Broadband in dotazione con il tablet oppure può essere fornita dal gestore di rete mobile separatamente dal tablet.

Per informazioni sull'installazione di una scheda SIM, vedere [Installazione di una scheda nano SIM](#page-18-0)  [\(solo in determinati modelli\) a pagina 9.](#page-18-0)

Per informazioni su HP Mobile Broadband e su come attivare il servizio con il gestore di rete mobile preferito, consultare le informazioni su HP Mobile Broadband fornite con il tablet.

## Utilizzo di HP Mobile Connect (solo in determinati modelli)

HP Mobile Connect è un servizio a banda larga mobile prepagato che fornisce al tablet una connessione a banda larga mobile a prezzi contenuti, sicura, semplice e flessibile. Per utilizzare HP <span id="page-18-0"></span>Mobile Connect, il tablet deve disporre di una scheda SIM e dell'app HP Mobile Connect. Per ulteriori informazioni su HP Mobile Connect e sulla sua disponibilità, visitare la pagina [http://www.hp.com/go/](http://www.hp.com/go/mobileconnect) [mobileconnect](http://www.hp.com/go/mobileconnect).

## Installazione di una scheda nano SIM (solo in determinati modelli)

 $\bigwedge$  ATTENZIONE: Per evitare di danneggiare la scheda SIM o il tablet, non modificare le dimensioni della scheda SIM tagliandola o carteggiandola.

- 1. Inserire un piccolo fermaglio raddrizzato (1) nel foro di accesso al vassoio della scheda.
- 2. Premere delicatamente fino a ottenere l'espulsione del vassoio della scheda.
- 3. Rimuovere il vassoio (2) dal tablet e inserire la scheda (3).
- 4. Reinserire il vassoio (4) nel tablet.
- 5. Premere delicatamente il vassoio fino al suo completo inserimento.

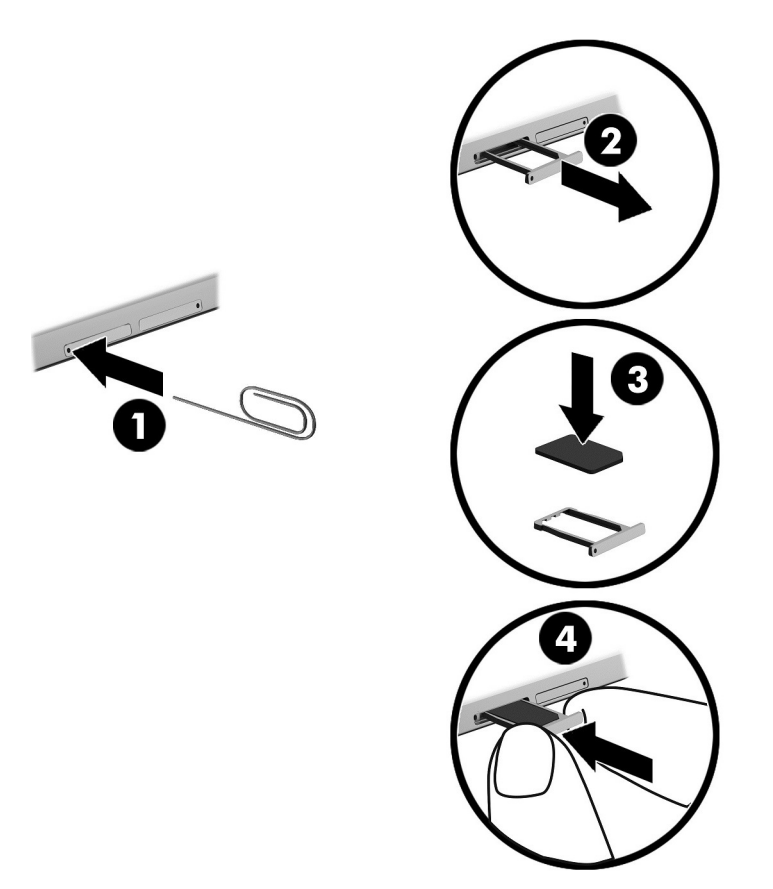

Per configurare la rete mobile, consultare la documentazione fornita dal gestore di rete mobile.

## Uso del GPS (solo in determinati modelli)

Il tablet potrebbe essere dotato di dispositivo GPS (Global Positioning System). I satelliti GPS forniscono informazioni su posizione, velocità e direzione ai sistemi dotati di GPS.

Per ulteriori informazioni, consultare la Guida di HP GPS and Location (GPS e posizionamento).

## <span id="page-19-0"></span>Uso dei dispositivi wireless Bluetooth (solo in determinati modelli)

Un dispositivo Bluetooth consente di stabilire comunicazioni wireless a corto raggio che sostituiscono i cavi fisici tradizionalmente utilizzati per collegare i seguenti dispositivi elettronici:

- Computer (desktop, notebook, tablet)
- Telefoni (cellulari, cordless, smartphone)
- Dispositivi di imaging (stampanti, fotocamere)
- Dispositivi audio (cuffie auricolari con microfono, altoparlanti)
- **Mouse**
- Tastiere esterne

I dispositivi Bluetooth sono dotati di una funzionalità peer-to-peer che consente di configurare una rete PAN (Personal Area Network) di dispositivi Bluetooth. Per informazioni sulle modalità di configurazione e utilizzo dei dispositivi Bluetooth, consultare la guida relativa al software Bluetooth.

### Connessione di dispositivi Bluetooth

Per utilizzare un dispositivo Bluetooth, è prima necessario stabilire una connessione Bluetooth procedendo come segue:

- 1. Nella schermata Start, toccare  $\Omega$ , digitare Bluetooth, quindi selezionare Impostazioni Bluetooth.
- 2. Nella schermata PC e dispositivi, far scorrere l'interruttore Bluetooth verso destra per attivare Bluetooth.
- 3. Selezionare il dispositivo Bluetooth che si desidera aggiungere e quindi selezionare Associa.
- 4. Se il dispositivo richiede una verifica, viene visualizzato un codice di associazione. Sul dispositivo da aggiungere, seguire le istruzioni visualizzate per verificare che il codice corrisponda.
- 5. Verificare immediatamente la presenza di un messaggio di autorizzazione sul dispositivo che si sta connettendo e seguire le istruzioni visualizzate.

## Condivisione mediante NFC (solo in determinati modelli)

Il tablet supporta NFC, che consente di condividere dati con altri dispositivi NFC. È possibile trasferire foto, contatti, siti Web e molto altro. È anche possibile mettere a contatto due dispositivi, ad esempio lo smartphone e un set di altoparlanti, per associarli in modalità wireless. Per ulteriori informazioni su NFC, consultare Guida e supporto tecnico.

**▲** Nella schermata Start di Windows, toccare  $\Omega$ , digitare guida, quindi selezionare Guida e supporto tecnico.

# <span id="page-20-0"></span>4 Funzionalità multimediali

Il tablet comprende:

- Altoparlanti integrati
- Microfoni integrati
- Webcam integrata
- Software multimediale preinstallato

## Audio

Con il tablet, è possibile scaricare e ascoltare musica, eseguire lo streaming di contenuti audio dal Web (inclusa la radio), eseguire registrazioni audio o creare supporti multimediali con audio e video. Per migliorare l'esperienza di ascolto, collegare dispositivi audio esterni quali altoparlanti o cuffie.

## Regolazione del volume

È possibile regolare il volume utilizzando i pulsanti del volume.

**EX NOTA:** È inoltre possibile controllare il volume tramite il sistema operativo e alcuni programmi.

## Collegamento di cuffie

È possibile collegare cuffie cablate al jack di uscita audio (cuffie)/ingresso audio (microfono) del tablet.

Per connettere cuffie wireless al tablet, seguire le istruzioni del produttore del dispositivo.

 $\triangle$  AVVERTENZA! Per ridurre il rischio di lesioni dell'apparato uditivo, abbassare il volume prima di indossare le cuffie o l'auricolare. Per ulteriori informazioni sulla sicurezza, consultare Normative e avvisi di sicurezza e ambientali.

## Uso delle impostazioni audio

Utilizzare le impostazioni audio per regolare il volume di sistema, cambiare i segnali acustici emessi dal sistema o gestire i dispositivi audio.

Per visualizzare o modificare le impostazioni audio:

**▲** Nella schermata Start, toccare  $\Omega$ , digitare pannello di controllo e selezionare Pannello di controllo, Hardware e suoni, Audio.

AVVERTENZA! Per ridurre il rischio di lesioni dell'apparato uditivo, regolare il volume prima di indossare le cuffie, gli auricolari o le cuffie auricolari. Per ulteriori informazioni sulla sicurezza, consultare Normative e avvisi di sicurezza e ambientali. Per accedere a questa guida dalla schermata Start, toccare l'app HP Support Assistant.

## <span id="page-21-0"></span>Webcam

Il tablet include una webcam integrata e software preinstallato. È possibile utilizzare la webcam per scattare foto o registrare video. È possibile visualizzare in anteprima e salvare la foto o il video registrato.

Il software della webcam consente di sperimentare le funzioni seguenti:

- Registrazione e condivisione di video
- Streaming video con un programma per messaggistica immediata
- Scatto di fotografie

## Video

Il tablet HP è un dispositivo video avanzato che consente di guardare video in streaming dai siti Web preferiti, nonché scaricare video e film da guardare sul tablet, senza effettuare la connessione a una rete.

Per ottimizzare l'esperienza di visione è possibile utilizzare la porta USB Type-C sul tablet e l'adattatore video corretto per collegare un monitor esterno, un proiettore o un televisore.

**IMPORTANTE:** Accertarsi che il dispositivo esterno sia collegato alla porta corretta sul tablet con il cavo appropriato. In caso di problemi, consultare le istruzioni del produttore del dispositivo.

### Individuazione e connessione dei display wireless Miracast compatibili (solo in determinati modelli)

Per individuare e connettersi a display wireless Miracast compatibili senza uscire dalle app aperte, procedere come segue.

Per aprire Miracast:

**▲** Sfiorare dal bordo destro della schermata Start o del desktop di Windows per visualizzare gli accessi, toccare Dispositivi, toccare Proietta e seguire le istruzioni visualizzate.

# <span id="page-22-0"></span>5 Spostamento nella schermata

Per tornare rapidamente alla schermata Start, premere il pulsante Windows  $\blacksquare$ .

È possibile spostarsi sullo schermo del tablet nei modi seguenti:

- Movimenti tattili
- Tastiera esterna e mouse opzionali (da acquistare separatamente)

**EX NOTA:** È possibile collegare un mouse USB esterno (da acquistare separatamente) alla porta USB del tablet.

## Con i movimenti tattili

### **Tocco**

Utilizzare il movimento di tocco per aprire un elemento sullo schermo.

● Puntare un elemento sullo schermo, quindi toccare lo schermo tattile con un dito per aprire l'elemento.

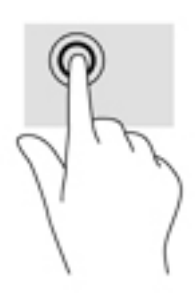

## Scorrimento a due dita

Utilizzare il movimento di scorrimento con due dita per spostarsi in alto, in basso o lateralmente in una pagina o un'immagine.

● Posizionare due dita leggermente divaricate sullo schermo tattile, quindi trascinarle verso l'alto, il basso, a sinistra o a destra.

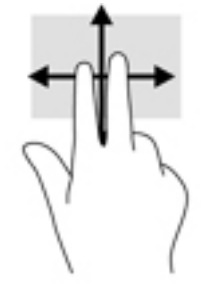

## <span id="page-23-0"></span>Zoom con pizzico a due dita

Lo zoom con pizzico a due dita consente di aumentare o ridurre la visualizzazione di un'immagine o testo.

- Diminuire lo zoom posizionando due dita divaricate sullo schermo tattile e avvicinandole.
- Aumentare lo zoom posizionando due dita vicine sullo schermo tattile e divaricandole.

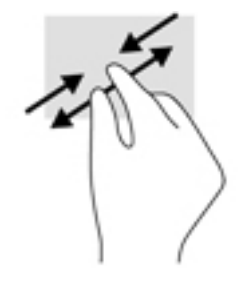

## Sfioramento dal bordo destro

Lo sfioramento dal bordo destro consente di visualizzare gli accessi, per cercare, condividere, avviare app, accedere ai dispositivi o modificare le impostazioni.

● Far scorrere delicatamente il dito all'interno dal bordo destro dello schermo tattile per visualizzare gli accessi.

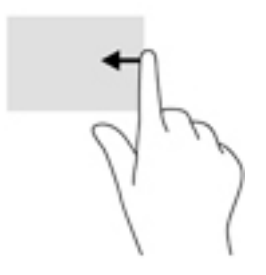

## Sfioramento dal bordo sinistro

Lo sfioramento dal bordo sinistro consente di visualizzare le app aperte in modo da potervi accedere rapidamente.

● Far scorrere delicatamente il dito all'interno dal bordo sinistro dello schermo tattile per spostarsi tra le app. Senza sollevare il dito, tornare verso il bordo sinistro per visualizzare tutte le app aperte.

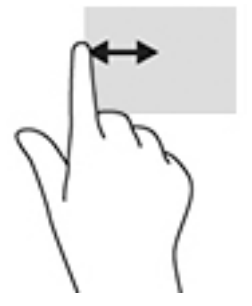

## <span id="page-24-0"></span>Sfioramento dal bordo superiore e inferiore

Lo sfioramento dal bordo superiore o inferiore consente di visualizzare le opzioni di comando per personalizzare un'app aperta.

- **IMPORTANTE:** Quando un'app è aperta, lo sfioramento dal bordo superiore varia in base all'app.
	- Scorrere delicatamente con il dito dal bordo superiore o inferiore per visualizzare le opzioni di comando dell'app.

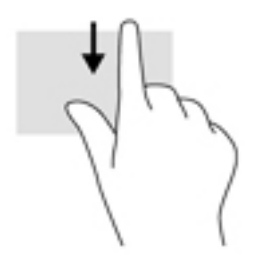

### Scorrimento a un dito

Lo scorrimento a un dito consente di visualizzare o scorrere elenchi e pagine o per spostare un oggetto.

- Per scorrere lungo lo schermo, muovere leggermente un dito sullo schermo nella direzione prescelta.
- Per trascinare, tenere premuto su un oggetto, quindi trascinare l'oggetto per spostarlo.

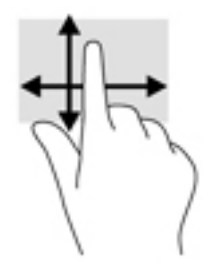

## Uso di una tastiera esterna opzionale

Collegando una tastiera esterna è possibile digitare, selezionare elementi e scorrere per eseguire alcune delle stesse funzioni effettuate con i movimenti tattili. Una tastiera consente inoltre di utilizzare i tasti azione e le combinazioni di tasti per eseguire determinate funzioni.

**W** NOTA: A seconda del paese o dell'area geografica, la tastiera potrebbe avere tasti e funzioni diversi da quelli illustrati nella presente guida.

I tasti azione consentono di eseguire una funzione a loro assegnata. L'icona del tasto azione indica la funzione assegnata al tasto.

Per utilizzare la funzione di un tasto azione, premere il tasto.

 $\mathbb{R}^n$  NOTA: Su alcune tastiere, potrebbe essere necessario premere il tasto fn in combinazione con il tasto azione appropriato.

## <span id="page-25-0"></span>Uso di uno stilo per tablet (solo in determinati modelli)

È possibile utilizzare lo stilo direttamente sul tablet. Per informazioni sull'uso dello stilo, fare riferimento alle istruzioni fornite con lo stilo.

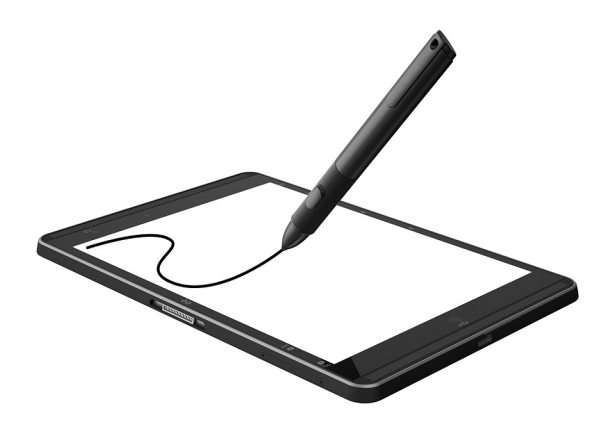

# <span id="page-26-0"></span>6 Gestione dell'alimentazione

Il tablet può funzionare a batteria o con alimentazione esterna. Se il tablet funziona solo a batteria e non è disponibile una fonte di alimentazione CA esterna per caricare la batteria, è importante controllare e conservare la carica della batteria.

## Attivazione e uscita dalla modalità di sospensione

Il tablet dispone dello stato di risparmio energia Windows chiamato sospensione.

Sospensione: la modalità di sospensione viene attivata automaticamente dopo un periodo di inattività. I dati vengono salvati in memoria, in modo che sia possibile riprendere il lavoro in maniera molto rapida. Il tablet mantiene la connettività di rete durante la sospensione, consentendo al sistema di aggiornare gli elementi in background e mantenendo il tablet pronto per una ripresa immediata del lavoro.

È inoltre possibile attivare la sospensione manualmente. Per ulteriori informazioni, vedere Attivazione e uscita manuali dalla modalità di sospensione a pagina 17.

 $\bigwedge$  ATTENZIONE: Per evitare il possibile deterioramento della qualità audio e video, l'interruzione della riproduzione audio o video o la perdita di informazioni, non attivare la modalità di sospensione mentre è in corso la lettura o la scrittura di una scheda di memoria esterna.

### Attivazione e uscita manuali dalla modalità di sospensione

Per attivare la modalità di sospensione, sfiorare dal bordo destro della schermata Start o del desktop di Windows per visualizzare gli accessi. Toccare Impostazioni, l'icona di alimentazione, quindi selezionare Sospensione.

Per uscire dalla modalità di sospensione, premere brevemente il pulsante di alimentazione.

Quando il tablet esce dalla modalità di sospensione, appare la schermata visualizzata al momento in cui è stato interrotto il lavoro.

 $\mathbb{R}^n$  NOTA: Se è stata impostata una password necessaria per l'uscita dalla modalità di sospensione, immettere la password di Windows prima che sullo schermo appaiano i propri dati.

### Configurazione della protezione mediante password alla riattivazione (uscita dalla modalità di sospensione)

Per far sì che il tablet richieda una password all'uscita dalla modalità di sospensione, attenersi ai seguenti passaggi:

- 1. Nella schermata Start, toccare  $\Omega$ , digitare opzioni risparmio energia, quindi selezionare Opzioni risparmio energia.
- 2. Nel riquadro di sinistra, toccare Richiedi password alla riattivazione.
- 3. Toccare Modificare le impostazioni attualmente non disponibili.
- 4. Toccare Richiedi password (opzione consigliata).
- <span id="page-27-0"></span>**WEY NOTA:** Se occorre creare una password per l'account utente o modificare la password corrente, toccare Creare o modificare la password dell'account utente e seguire le istruzioni visualizzate. Se non occorre creare o modificare una password dell'account utente, passare al punto 5.
- 5. Toccare Salva cambiamenti.

## Funzionamento a batteria

Quando contiene una batteria carica e non è collegato a una fonte di alimentazione esterna, il tablet funziona a batteria. Quando il tablet è spento e scollegato dall'alimentazione esterna, la batteria nel tablet si scarica lentamente. Il tablet visualizza un messaggio se la batteria ha raggiunto un livello di carica scarso o critico.

La durata della batteria del tablet varia a seconda delle impostazioni di gestione dell'alimentazione, dei programmi in esecuzione sul tablet, della luminosità dello schermo, dei dispositivi esterni collegati al tablet e di altri fattori.

## Batteria sigillata

Per monitorare lo stato della batteria o se la batteria non è più in grado di tenere la carica, eseguire Controllo batteria nell'app HP Support Assistant.

1. Nella schermata Start, toccare l'app HP Support Assistant.

oppure

Sul desktop di Windows, toccare l'icona del punto interrogativo sulla barra delle applicazioni.

2. Selezionare Batteria e prestazioni. Se Controllo batteria indica che occorre sostituire la batteria, rivolgersi all'assistenza tecnica.

La batteria o le batterie in questo prodotto non possono essere sostituite con facilità dagli utenti. La rimozione o la sostituzione della batteria può influire sulla copertura della garanzia. Se la batteria non è più in grado di mantenere la carica, rivolgersi all'assistenza. Quando una batteria è esaurita, non smaltirla insieme ai normali rifiuti domestici, ma attenersi alle leggi e alle disposizioni vigenti nella propria area.

## Individuazione delle informazioni sulla batteria

Per accedere alle informazioni sulla batteria:

1. Nella schermata Start, toccare l'app HP Support Assistant.

oppure

Sul desktop di Windows, toccare l'icona del punto interrogativo sulla barra delle applicazioni.

2. Selezionare Batteria e prestazioni.

### Risparmio della carica della batteria

Per conservare la carica della batteria e prolungarne la durata:

- Diminuire la luminosità dello schermo.
- Disattivare i dispositivi wireless quando non vengono utilizzati.
- Scollegare i dispositivi esterni non utilizzati e non collegati a una fonte di alimentazione esterna, ad esempio un disco rigido esterno collegato a una porta USB.
- <span id="page-28-0"></span>Disattivare o rimuovere qualsiasi scheda di memoria esterna opzionale non utilizzata.
- Prima di smettere di utilizzare il tablet, spegnerlo oppure avviare la modalità di sospensione.

## Utilizzo con alimentazione CA

Per informazioni sul collegamento dell'alimentazione CA, consultare la guida Avvio rapido inclusa nella confezione del tablet.

Il tablet non utilizza la batteria quando è collegato all'alimentazione CA esterna mediante un adattatore CA approvato o un dispositivo opzionale di aggancio/espansione.

 $\triangle$  AVVERTENZA! Per ridurre potenziali problemi di sicurezza, usare con il tablet solo l'adattatore CA in dotazione, un adattatore CA sostitutivo fornito da HP o un adattatore CA compatibile acquistato come accessorio da HP.

Collegare il tablet all'alimentazione CA se si verificano le seguenti condizioni:

 $\triangle$  AVVERTENZA! Non caricare la batteria del tablet quando ci si trova a bordo di un aereo.

- Quando si ricarica o calibra una batteria.
- Quando si installa o modifica il software di sistema.
- Quando si esegue un backup o ripristino.

Quando si collega il tablet all'alimentazione CA:

- Inizia il caricamento della batteria.
- La luminosità dello schermo aumenta.
- L'icona dell'indicatore di carica nel desktop di Windows cambia aspetto.

Quando si scollega l'alimentazione CA:

- Il tablet passa all'alimentazione a batteria.
- La luminosità dello schermo viene automaticamente ridotta per prolungare la durata della batteria.
- L'icona dell'indicatore di carica nel desktop di Windows cambia aspetto.

## Spegnimento del tablet

 $\triangle$  ATTENZIONE: Quando il tablet viene spento, i dati non salvati vanno persi. Salvare il lavoro prima di spegnere il tablet.

Il comando Arresta il sistema chiude tutti i programmi aperti, compreso il sistema operativo, spegnendo quindi il display e il tablet.

Spegnere il tablet se resterà inutilizzato e scollegato dall'alimentazione esterna per un periodo prolungato.

Sebbene sia possibile spegnere il tablet mediante il pulsante di alimentazione, si consiglia di utilizzare il comando Arresta il sistema di Windows:

 $\mathbb{R}^n$  NOTA: Se il tablet si trova nella modalità di sospensione, uscire prima da questa modalità premendo brevemente il pulsante di alimentazione.

- 1. Salvare il lavoro e chiudere tutti i programmi aperti.
- 2. Sfiorare dal bordo destro della schermata Start o del desktop di Windows per visualizzare gli accessi.
- 3. Toccare Impostazioni, selezionare l'icona di alimentazione, quindi Arresta il sistema.

Se il tablet non risponde e non è possibile utilizzare le procedure di spegnimento sopra riportate, provare le seguenti procedure di emergenza nell'ordine indicato:

- Tenere premuto il pulsante di alimentazione per almeno 5 secondi.
- Scollegare il tablet dall'alimentazione esterna.

# <span id="page-30-0"></span>7 Schede MicroSD

## Uso del lettore di schede MicroSD

Le schede MicroSD opzionali permettono un'archiviazione sicura e una condivisione facile dei dati. Queste schede sono spesso usate con i dispositivi palmari, le fotocamere digitali e altri computer.

Il tablet dispone del supporto in lettura/scrittura per schede MicroSD SDXC fino a 2 TB.

### Inserimento di schede MicroSD

ATTENZIONE: Per ridurre il rischio di danni ai connettori della scheda di memoria, esercitare una forza minima durante l'inserimento di una scheda MicroSD.

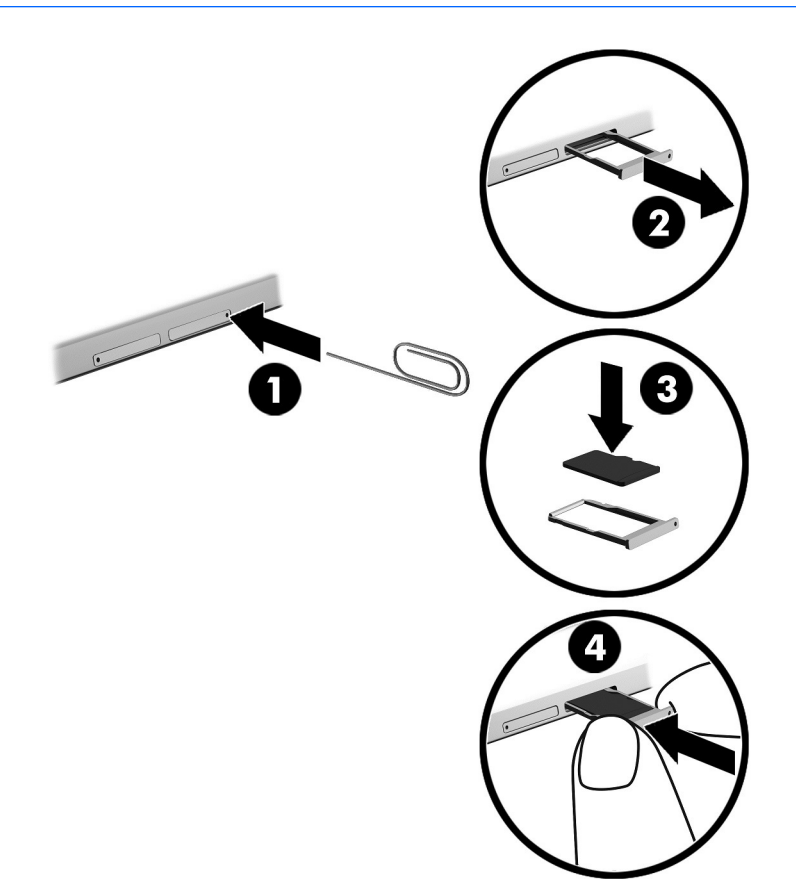

- 1. Inserire un piccolo fermaglio raddrizzato (1) nel foro di accesso al vassoio della scheda.
- 2. Premere delicatamente fino a ottenere l'espulsione del vassoio della scheda.
- 3. Rimuovere il vassoio (2) dal tablet e inserire la scheda (3).
- <span id="page-31-0"></span>4. Reinserire il vassoio (4) nel tablet.
- 5. Premere delicatamente il vassoio fino al suo completo inserimento.

Per indicare che è stato rilevato un dispositivo, viene emesso un segnale sonoro e potrebbe essere visualizzato un menu con le opzioni disponibili.

## Rimozione di una scheda MicroSD

ATTENZIONE: Per ridurre il rischio di perdere i dati o per evitare che il sistema smetta di rispondere, utilizzare la procedura seguente per rimuovere in sicurezza la scheda MicroSD.

- 1. Salvare le informazioni e chiudere tutti i programmi associati alla scheda MicroSD.
- 2. Dal desktop di Windows, fare clic sull'icona di rimozione dell'hardware nell'area di notifica, all'estrema destra della barra delle applicazioni. Seguire le istruzioni visualizzate.

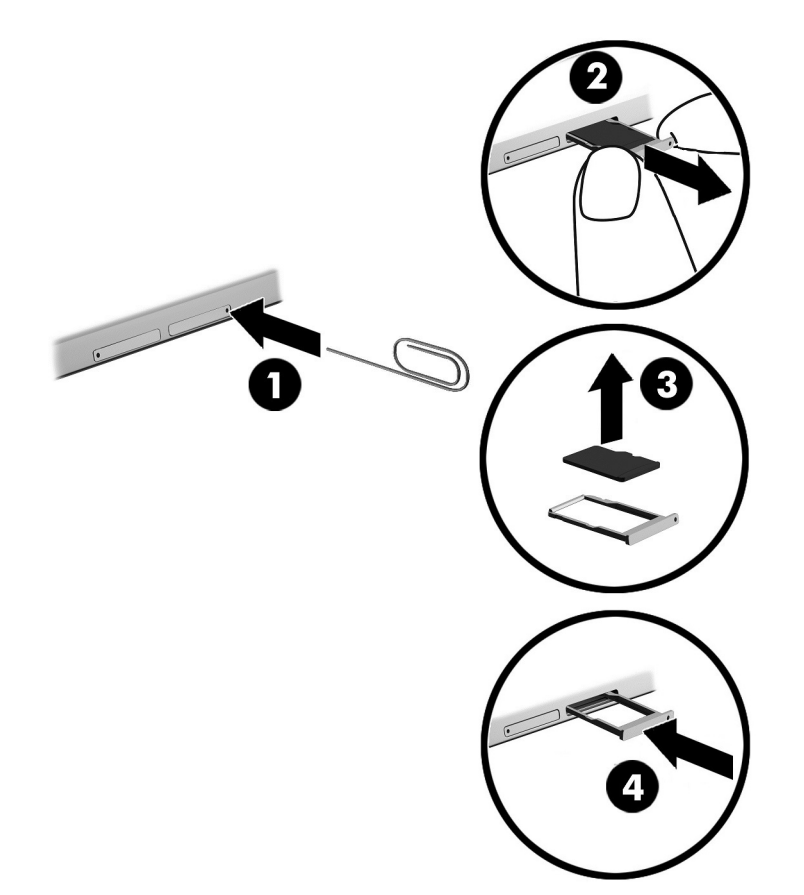

- 3. Inserire un piccolo fermaglio raddrizzato (1) nel foro di accesso al vassoio della scheda.
- 4. Premere delicatamente fino a ottenere l'espulsione del vassoio della scheda.
- 5. Rimuovere il vassoio (2) dal tablet e rimuovere la scheda (3).
- 6. Reinserire il vassoio (4) nel tablet.
- 7. Premere delicatamente il vassoio fino al suo completo inserimento.

# <span id="page-32-0"></span>8 Manutenzione del tablet

Per mantenere il tablet in condizioni di funzionamento ottimali, è importante eseguire operazioni di manutenzione periodica. Questo capitolo fornisce le istruzioni per aggiornare programmi e driver, le procedure per la pulizia del tablet e suggerimenti per il trasporto (o la spedizione) del tablet.

## Aggiornamento di programmi e driver

HP consiglia di aggiornare programmi e driver regolarmente. Gli aggiornamenti possono risolvere i problemi e aggiungere nuove funzionalità e opzioni al tablet in uso. Ad esempio, componenti grafici precedenti potrebbero non funzionare bene con i software di gioco più recenti. Senza il driver più recente, non si sfrutta al massimo il proprio computer.

Accedere a<http://www.hp.com/support>per scaricare le versioni più recenti dei programmi e dei driver HP. È inoltre possibile registrarsi per ricevere notifiche di aggiornamento automatiche qualora disponibili.

Se si desidera aggiornare programmi e driver, seguire queste istruzioni:

1. Nella schermata Start, toccare l'app HP Support Assistant.

oppure

Sul desktop di Windows, toccare l'icona del punto interrogativo sulla barra delle applicazioni.

- 2. Toccare Updates and tune-ups (Aggiornamenti e ottimizzazioni), quindi selezionare Check for HP updates now (Controlla ora gli aggiornamenti HP).
- 3. Seguire le istruzioni visualizzate.

## Pulizia del tablet

Per pulire il tablet in sicurezza, utilizzare i seguenti prodotti:

- Dimetil benzil cloruro di ammonio con una concentrazione massima dello 0,3% (ad esempio, salviette germicide monouso, disponibili da vari produttori)
- Detergente senza alcool per vetri
- Soluzione di acqua e sapone neutro
- Panno in microfibra asciutto o panno di pelle di daino (panno antistatico non oleoso)
- Salviette antistatiche in tessuto

ATTENZIONE: Evitare solventi di pulizia aggressivi che possono causare danni permanenti al tablet. Se non si è certi dell'adeguatezza di un prodotto per la pulizia per il tablet, controllare il contenuto del prodotto per assicurarsi che non includa componenti quali alcol, acetone, cloruro d'ammonio, cloruro di metilene e idrocarburi.

Materiali fibrosi, come tovaglioli di carta, possono rigare il tablet. Con il passare del tempo, le particelle di sporcizia e gli agenti di pulizia potrebbero penetrare nei graffi.

## <span id="page-33-0"></span>Procedure di pulizia

Per pulire il tablet in sicurezza, seguire i procedimenti indicati in questa sezione.

- AVVERTENZA! Per evitare scosse elettriche o danni ai componenti, non tentare di pulire il tablet mentre è acceso.
	- 1. Spegnere il tablet.
	- 2. Scollegare l'alimentazione CA.
	- 3. Scollegare tutti i dispositivi esterni alimentati.
- A ATTENZIONE: Per evitare danni ai componenti interni, non spruzzare prodotti o liquidi per la pulizia direttamente sulla superficie del tablet. Le gocce lasciate cadere sulla superficie possono danneggiare permanentemente i componenti interni.

### Pulizia del display

Pulire delicatamente il display con un panno morbido privo di lanugine, inumidito con un detergente senza alcool per vetri. Prima di chiudere il tablet, accertarsi che il display sia asciutto.

### Pulizia delle parti laterali o del coperchio

Per pulire le parti laterali o il coperchio, utilizzare un panno morbido in microfibra o pelle di daino inumidito con uno dei prodotti elencati sopra o utilizzare una salviettina monouso appropriata.

**W** NOTA: Pulire il coperchio del tablet eseguendo un movimento circolare per rimuovere lo sporco.

## Trasporto o spedizione del tablet

In caso di trasporto o spedizione del tablet, attenersi alle seguenti indicazioni di sicurezza.

- Preparare il tablet per il trasporto o la spedizione:
	- Eseguire il backup delle informazioni su un'unità esterna.
	- Rimuovere tutte le schede di multimediali esterne, come le schede di memoria.
	- Spegnere e scollegare tutti i dispositivi esterni.
	- Spegnere il tablet.
- Portare con sé una copia di backup delle informazioni e conservarla separatamente dal tablet.
- Nei viaggi in aereo, trasportare il tablet come bagaglio a mano; evitare di spedirlo insieme al resto dei bagagli.

 $\triangle$  ATTENZIONE: Non esporre le unità a campi magnetici. Dispositivi di sicurezza che generano campi magnetici sono, ad esempio, le barriere di controllo e i rilevatori portatili utilizzati negli aeroporti. I nastri trasportatori degli aeroporti e dispositivi di sicurezza simili che trasportano bagagli utilizzano raggi X invece di onde magnetiche e non danneggiano le unità.

- Se si desidera utilizzare il tablet in aereo, ascoltare gli annunci in volo che spiegano quando è consentito utilizzare il tablet. La possibilità di utilizzare il tablet durante il volo è a discrezione della compagnia aerea.
- Se è necessario spedire il tablet, utilizzare un imballaggio protettivo e un'etichettatura adeguata su cui deve essere applicata la dicitura "FRAGILE".
- L'utilizzo dei dispositivi wireless potrebbe essere limitato in alcuni ambienti. Tali restrizioni possono essere valide a bordo di aeroplani, negli ospedali, in prossimità di materiale esplosivo e in aree pericolose. Se non si è certi del comportamento da adottare nell'uso di un particolare dispositivo nel tablet, chiedere l'autorizzazione di utilizzarlo prima di accenderlo.
- Durante un volo internazionale, seguire i suggerimenti riportati di seguito:
	- Verificare le norme doganali sui tablet vigenti in ciascun paese o regione dell'itinerario scelto.
	- Verificare i requisiti del cavo di alimentazione e dell'adattatore per ogni paese in cui si intende utilizzare il tablet. Tensione, frequenza e tipo di spina possono variare.

AVVERTENZA! Per ridurre il rischio di scosse elettriche, incendio o danni all'apparecchiatura, non tentare di accendere il tablet con un trasformatore utilizzato per altri elettrodomestici.

# <span id="page-35-0"></span>9 Protezione di dati e tablet

La protezione del tablet è essenziale per assicurare la riservatezza, l'integrità e la disponibilità dei dati. Le soluzioni per la protezione standard fornite dal sistema operativo Windows, dalle applicazioni HP, dall'utility non Windows Setup Utility (BIOS) e da altri software di terze parti possono proteggere il tablet da molti rischi come virus, worm e altri tipi di codice dannoso.

 $\mathbb{Z}$  IMPORTANTE: Alcune funzionalità descritte in questo capitolo potrebbero non essere disponibili nel tablet.

NOTA: Il tablet in uso supporta la tecnologia Absolute Persistence, che offre un servizio online di localizzazione e recupero disponibile in determinate aree geografiche. In caso di furto, il tablet può essere localizzato non appena l'utente non autorizzato accede a Internet. È necessario acquistare il software Absolute Computrace e iscriversi al servizio per utilizzare questa funzione. Per ulteriori informazioni sulla tecnologia Absolute Persistence e sul software Computrace, visitare la pagina <http://www.hp.com>.

## Utilizzo di password

Una password è un gruppo di caratteri scelti per proteggere le informazioni del tablet e per effettuare transazioni online più sicure. È possibile definire più tipi di password. Ad esempio, quando si configura il tablet per la prima volta, viene richiesto di creare una password utente per proteggere il tablet. Password aggiuntive possono essere impostate in Windows o nell'utility HP Setup Utility (BIOS) preinstallata nel tablet.

È possibile usare la stessa password per una funzione di Setup Utility (BIOS) e per una funzione di protezione Windows.

Per creare e salvare le password, utilizzare i seguenti suggerimenti:

- Per ridurre il rischio di non poter più accedere al tablet, registrare ogni password e conservarla in un luogo sicuro lontano dal tablet. Non memorizzare le password in un file sul tablet.
- Quando si creano password, rispettare i requisiti stabiliti dal programma.
- Cambiare le password almeno ogni tre mesi.
- Una password ideale è lunga e contiene lettere, segni di punteggiatura, simboli e numeri.
- Prima di inviare il tablet al centro di assistenza tecnica per la riparazione, eseguire il backup dei file riservati e rimuoverli insieme a tutte le impostazioni delle password.

Per ulteriori informazioni sulle password di Windows, ad esempio la password per lo screen saver:

**▲** Nella schermata Start, toccare  $\Omega$ , digitare guida, quindi selezionare Guida e supporto tecnico.

### Impostazione delle password in Windows

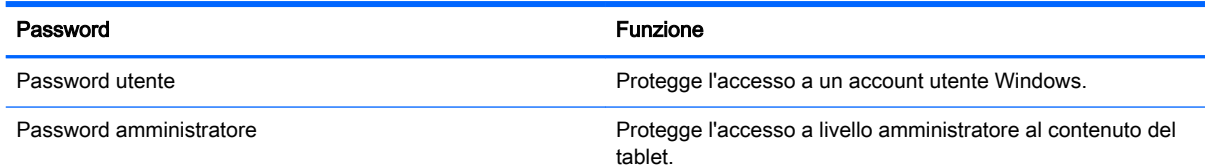

NOTA: Questa password non può essere utilizzata per accedere a Setup Utility (BIOS).

## <span id="page-36-0"></span>Impostazione delle password in Setup Utility (BIOS)

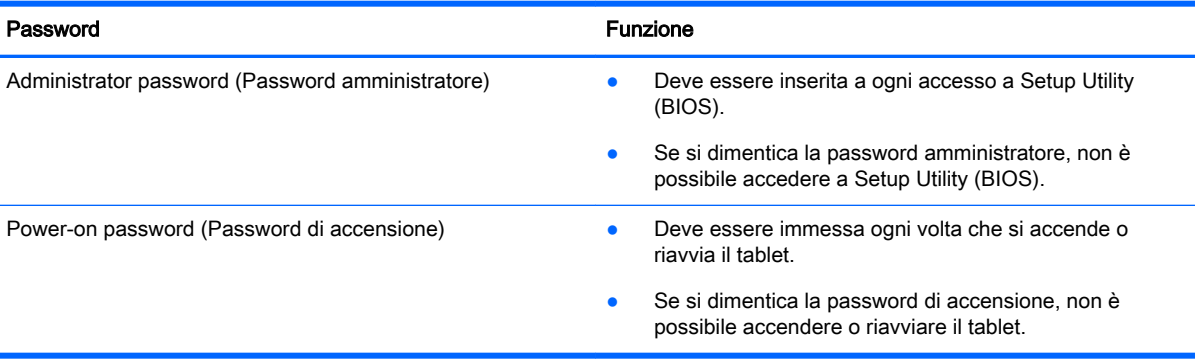

Per impostare, modificare o eliminare una password di amministratore o di accensione in Computer Setup (BIOS):

- 1. Spegnere il tablet.
- 2. Tenere premuti contemporaneamente il pulsante di alimentazione e il pulsante di riduzione del volume fino ad accendere il tablet.

Viene visualizzato il menu di avvio.

- 3. Toccare F10 Impostazione BIOS per accedere a Computer Setup.
- 4. Selezionare Security (Protezione) e seguire le istruzioni visualizzate.

Le modifiche diventeranno effettive al successivo riavvio del tablet.

### Gestione di una password amministratore BIOS

Per impostare, modificare o eliminare questa password, eseguire la procedura riportata di seguito:

### Impostazione di una nuova password amministratore BIOS

- 1. Spegnere il tablet.
- 2. Tenere premuti contemporaneamente il pulsante di alimentazione e il pulsante di riduzione del volume fino ad accendere il tablet.

Viene visualizzato il menu di avvio.

- 3. Toccare F10 Impostazione BIOS.
- 4. Selezionare Sicurezza, quindi selezionare Imposta password amministratore BIOS.
- 5. Quando richiesto, digitare una password e selezionare Invio.
- 6. Quando richiesto, digitare un'altra volta la nuova password e confermare.
- 7. Per salvare le modifiche e uscire, selezionare Salva e seguire le istruzioni visualizzate.

Le modifiche diverranno effettive al riavvio del tablet.

### Modifica di una password amministratore BIOS

- 1. Spegnere il tablet.
- 2. Tenere premuti contemporaneamente il pulsante di alimentazione e il pulsante di riduzione del volume fino ad accendere il tablet.

Viene visualizzato il menu di avvio.

- 3. Toccare F10 Impostazione BIOS.
- 4. Selezionare Sicurezza, quindi selezionare Cambia password.
- 5. Quando richiesto, digitare la password corrente e selezionare Invio.
- 6. Quando richiesto, digitare un'altra volta la nuova password e confermare.
- 7. Per salvare le modifiche e uscire, selezionare Salva e seguire le istruzioni visualizzate.

Le modifiche diverranno effettive al riavvio del tablet.

### Eliminazione di una password amministratore BIOS

- 1. Spegnere il tablet.
- 2. Tenere premuti contemporaneamente il pulsante di alimentazione e il pulsante di riduzione del volume fino ad accendere il tablet.

Viene visualizzato il menu di avvio.

- 3. Toccare F10 Impostazione BIOS.
- 4. Selezionare Sicurezza, quindi selezionare Cambia password.
- 5. Quando richiesto, digitare la password corrente.
- 6. Quando viene richiesta la nuova password, lasciare il campo vuoto ed effettuare la selezione per salvare la password.
- 7. Leggere il messaggio di avvertimento. Per continuare, selezionare YES (Sì).
- 8. Quando viene richiesta un'altra volta la nuova password, lasciare il campo vuoto ed effettuare la selezione per salvare la password.
- 9. Per salvare le modifiche e uscire, selezionare **Salva** e seguire le istruzioni visualizzate.

Le modifiche diverranno effettive al riavvio del tablet.

### <span id="page-38-0"></span>Immissione di una password amministratore BIOS

Alla richiesta di immissione della password amministratore BIOS, immettere la password (utilizzando gli stessi tasti utilizzati per impostarla). Dopo 3 tentativi non riusciti di immissione della password amministratore BIOS, è necessario riavviare il tablet e riprovare.

## Utilizzo del software Internet Security

Quando si utilizza il tablet per accedere alla posta elettronica, a una rete o a Internet, lo si espone al rischio di virus informatici, spyware e altre minacce online. Come contributo alla protezione del tablet, è possibile che nel tablet sia preinstallata la versione di prova del software Internet Security che comprende funzionalità antivirus e firewall. Per fornire protezione continua dai virus più recenti e da altri rischi per la sicurezza, occorre mantenere aggiornato il software di protezione. Per ottenere una protezione completa del tablet, si consiglia di effettuare l'upgrade del software di protezione in prova o di acquistare un software di propria scelta.

### Uso di software antivirus

I virus informatici possono disabilitare programmi, utility o sistema operativo oppure provocarne un funzionamento anomalo. I software antivirus sono in grado di rilevare la maggior parte dei virus e di eliminarli, riparando spesso anche i danni che possono aver causato.

Per assicurare la protezione del sistema dai virus più recenti, il software antivirus deve essere mantenuto sempre aggiornato.

Nel tablet potrebbe essere preinstallato un programma antivirus. Per la protezione completa del tablet, si consiglia di utilizzare un programma antivirus di propria scelta.

Per ulteriori informazioni sui virus dei tablet, nella schermata Start toccare  $\Omega$ , digitare guida, quindi selezionare Guida e supporto tecnico.

### Utilizzo di software firewall

I firewall sono ideati per impedire l'accesso non autorizzato a un sistema o una rete. Un firewall può essere un'applicazione installata nel tablet e/o in rete, oppure una soluzione composta da hardware e software.

Esistono due tipi di firewall:

- Firewall basati su host: il software che protegge solo il tablet in cui è installato.
- Firewall basati su rete: installati tra modem via cavo o DSL e la rete per proteggere i computer in rete.

Se si installa un firewall in un sistema, tutti i dati inviati al/dal sistema vengono controllati e confrontati con una serie di criteri di protezione definiti dall'utente. Eventuali dati che non corrispondono a tali criteri vengono bloccati.

## Installazione degli aggiornamenti software

HP, Windows e i software di terze parti installati nel tablet devono essere aggiornati regolarmente per risolvere problemi di protezione e migliorare le prestazioni dei programmi stessi. Per ulteriori informazioni, vedere [Aggiornamento di programmi e driver a pagina 23.](#page-32-0)

## <span id="page-39-0"></span>Installazione degli aggiornamenti di sicurezza più importanti

ATTENZIONE: Microsoft invia avvisi relativi alla disponibilità degli aggiornamenti più importanti. Per proteggere il tablet da violazioni della protezione e da virus informatici, installare gli aggiornamenti critici di Microsoft non appena si riceve un avviso.

È possibile installare questi aggiornamenti manualmente o automaticamente.

Per visualizzare o modificare le impostazioni:

- 1. Nella schermata Start, toccare  $\Omega$ , digitare pannello di controllo, quindi selezionare Pannello di controllo.
- 2. Selezionare Sistema e protezione, Windows Update, quindi Cambia impostazioni e seguire le istruzioni visualizzate.

## Uso di HP Touchpoint Manager (solo in determinati modelli)

HP Touchpoint Manager è una soluzione IT basata su cloud che consente alle aziende di gestire e proteggere le proprie risorse in modo efficace. HP Touchpoint Manager consente di proteggere i dispositivi contro malware e altri attacchi, controlla l'integrità dei dispositivi e consente di ridurre il tempo impiegato per risolvere i problemi di protezione e relativi al dispositivo dell'utente finale. È possibile scaricare e installare rapidamente il software, che è molto conveniente rispetto alle tradizionali soluzioni in-house.

## Protezione della rete wireless

Quando si configura una rete WLAN o si accede a una WLAN esistente, abilitare sempre le funzionalità di protezione per proteggere la rete dall'accesso non autorizzato. Le reti WLAN in aree pubbliche (hotspot), come bar e aeroporti, potrebbero non garantire alcun tipo di protezione.

## Uso di HP Client Security

Il software HP Client Security è preinstallato sul tablet. È possibile accedere a questo software tramite il riquadro HP Client Security nella schermata Start, l'icona nell'area di notifica del desktop di Windows (all'estrema destra della barra delle applicazioni) e il pannello di controllo di Windows. Il software fornisce funzioni di sicurezza ideate per proteggere il tablet, le reti e i dati critici da accessi non autorizzati. Per ulteriori informazioni, consultare la Guida del software di sicurezza HP Client Security.

## Uso di TPM (solo in determinati modelli)

TPM (Trusted Platform Module) fornisce ulteriore protezione per il tablet. Per ulteriori informazioni sulla sicurezza TPM, visitare la pagina <http://www.hp.com>.

L'impostazione TPM è visualizzata solo dopo aver impostato una password amministratore BIOS. Per ulteriori informazioni sull'impostazione di una password, vedere [Gestione di una password](#page-36-0) [amministratore BIOS a pagina 27.](#page-36-0)

È possibile modificare le impostazioni TPM in Computer Setup (BIOS). L'impostazione TPM predefinita è PTT2.0. È possibile cambiare l'impostazione in TPM 1.2 o Hidden (Nascosto).

**EX NOTA:** Se si cambia l'impostazione TPM in Hidden (Nascosto), TPM non è visibile nel sistema operativo.

<span id="page-40-0"></span>Per accedere alle impostazioni TPM in Computer Setup:

- 1. Spegnere il tablet.
- 2. Tenere premuti contemporaneamente il pulsante di alimentazione e il pulsante di riduzione del volume fino ad accendere il tablet.

Viene visualizzato il menu di avvio.

- 3. Toccare F10 Impostazione BIOS.
- 4. Selezionare Sicurezza, selezionare TPM, quindi seguire le istruzioni visualizzate.

## Backup di applicazioni e dati

Eseguire regolarmente il backup di applicazioni e dati per proteggerli da cancellazioni o da danni dovuti all'attacco di virus o da guasti software o hardware. Per ulteriori informazioni, vedere [Backup e](#page-46-0) [ripristino a pagina 37.](#page-46-0)

# <span id="page-41-0"></span>10 Uso di Computer Setup (BIOS)

Computer Setup, o F10 BIOS Setup (Basic Input/Output System), controlla la comunicazione tra tutti i dispositivi di input e output sul sistema (come unità disco, display, tastiera, mouse e stampante). Computer Setup comprende impostazioni per i tipi di dispositivi installati, la sequenza di avvio del tablet e la quantità di memoria di sistema ed estesa.

**EX NOTA:** Apportare le modifiche in Computer Setup con estrema cautela. Eventuali errori possono impedire il corretto funzionamento del tablet.

## Avvio di Computer Setup

- 1. Spegnere il tablet.
- 2. Per accendere il tablet, premere contemporaneamente il pulsante di alimentazione e il pulsante di riduzione del volume.

Viene visualizzato il menu di avvio.

3. Toccare F10 Impostazione BIOS per accedere a Computer Setup.

## Spostamento e selezione in Computer Setup

Per spostarsi ed effettuare le selezioni in Computer Setup, seguire la procedura indicata:

- 1. Spegnere il tablet.
- 2. Per accendere il tablet, premere contemporaneamente il pulsante di alimentazione e il pulsante di riduzione del volume.

Viene visualizzato il menu di avvio.

- 3. Toccare F10 Impostazione BIOS per accedere a Computer Setup.
	- Toccare un menu o una voce di menu per selezionarli.
	- Per chiudere le finestre di dialogo e tornare alla schermata principale di Computer Setup, toccare Esc e seguire le istruzioni visualizzate.
- 4. Per uscire dai menu di Computer Setup senza salvare le modifiche, selezionare Principale, selezionare Ignorare le modifiche e uscire, quindi seguire le istruzioni visualizzate.

oppure

Per salvare le modifiche e uscire, selezionare Principale, selezionare Salvare le modifiche e uscire, quindi seguire le istruzioni visualizzate.

## Ripristino delle impostazioni predefinite in Computer Setup

 $\mathbb{R}^n$  NOTA: La modalità unità disco rigido non viene modificata quando si ripristinano le impostazioni predefinite.

<span id="page-42-0"></span>Per ripristinare tutte le impostazioni predefinite di Computer Setup:

- 1. Spegnere il tablet.
- 2. Per accendere il tablet, premere contemporaneamente il pulsante di alimentazione e il pulsante di riduzione del volume.

Viene visualizzato il menu di avvio.

- 3. Toccare F10 Impostazione BIOS per accedere a Computer Setup.
- 4. Selezionare Principale, quindi toccare Ripristina impostazioni predefinite.
- 5. Seguire le istruzioni visualizzate.
- 6. Effettuare le selezioni per salvare le modifiche e uscire.

Le modifiche diverranno effettive al riavvio del tablet.

**W** NOTA: Le impostazioni relative alle password e alla protezione non vengono modificate quando si ripristinano le impostazioni predefinite.

## Aggiornamento del BIOS

Le versioni aggiornate del BIOS possono essere disponibili sul sito Web di HP.

La maggior parte degli aggiornamenti disponibili sul sito Web HP sono raggruppati in file compressi denominati SoftPag.

Alcuni pacchetti da scaricare contengono un file denominato Readme.txt, che contiene informazioni sull'installazione e la risoluzione dei problemi associati al file compresso.

### Determinazione della versione del BIOS

Per stabilire se gli aggiornamenti disponibili del BIOS contengono versioni più recenti di quella installata nel tablet, occorre conoscere la versione del BIOS di sistema corrente.

Le informazioni sulla versione del BIOS (denominato anche *data ROM* e BIOS di sistema) possono essere visualizzate nella schermata Start selezionando l'app HP Support Assistant, selezionando Computer e quindi Informazioni di sistema, oppure mediante Setup Utility (BIOS).

- 1. Spegnere il tablet.
- 2. Per accendere il tablet, premere contemporaneamente il pulsante di alimentazione e il pulsante di riduzione del volume.

Viene visualizzato il menu di avvio.

- 3. Toccare F10 Impostazione BIOS per accedere a Computer Setup.
- 4. Selezionare Principale, selezionare Informazioni di sistema, quindi prendere nota della versione del BIOS.
- 5. Effettuare le selezioni per uscire senza salvare le modifiche.

## <span id="page-43-0"></span>Download di un aggiornamento del BIOS

 $\triangle$  ATTENZIONE: Per ridurre il rischio di danneggiare il tablet o un'installazione non corretta, scaricare e installare un aggiornamento del BIOS solo quando il tablet è collegato a una fonte di alimentazione esterna affidabile mediante l'adattatore CA. Non scaricare o installare un aggiornamento del BIOS mentre il tablet è alimentato a batteria, agganciato a un dispositivo di aggancio opzionale o collegato a una sorgente di alimentazione opzionale. Durante il download e l'installazione, attenersi alle istruzioni riportate di seguito:

Non interrompere l'alimentazione del tablet scollegando il cavo di alimentazione dalla presa CA.

Non spegnere il tablet, né avviare la modalità di sospensione.

Non inserire, rimuovere, collegare o scollegare dispositivi o cavi.

1. Per accedere a HP Support Assistant, nella schermata Start, toccare l'app HP Support Assistant.

oppure

Sul desktop di Windows, toccare l'icona del punto interrogativo sulla barra delle applicazioni.

- 2. Toccare Updates and tune-ups (Aggiornamenti e ottimizzazioni), quindi selezionare Check for HP updates now (Controlla ora gli aggiornamenti HP).
- 3. Seguire le istruzioni visualizzate.
- 4. Nell'area di download, eseguire le operazioni indicate:
	- a. Identificare l'aggiornamento del BIOS più recente rispetto alla versione BIOS correntemente installata nel tablet. Annotare la data, il nome o altro identificativo. Queste informazioni potrebbero essere necessarie in seguito per individuare l'aggiornamento dopo averlo scaricato nell'unità disco rigido.
	- b. Seguire le istruzioni visualizzate per scaricare nel disco rigido il pacchetto selezionato.

Se l'aggiornamento è più recente del BIOS, annotare il percorso della posizione sul disco rigido in cui viene scaricato l'aggiornamento del BIOS. Sarà infatti necessario accedere a tale posizione per installare l'aggiornamento.

 $\mathbb{R}^n$  NOTA: Se si collega il tablet a una rete, rivolgersi all'amministratore di rete prima di installare gli aggiornamenti del software, in particolare quelli del BIOS.

Le procedure di installazione del BIOS possono variare. Al termine del download, seguire le istruzioni visualizzate. Se non vengono visualizzate istruzioni, eseguire la procedura riportata di seguito:

- 1. Nella schermata Start, toccare  $\Omega$ , digitare file, quindi toccare Esplora file.
- 2. Selezionare l'unità disco rigido, in genere Disco locale (C:).
- 3. Seguire il percorso annotato in precedenza per accedere alla cartella del disco rigido contenente l'aggiornamento.
- 4. Toccare con due colpetti leggeri il file con estensione .exe (ad esempio, nomefile.exe).

Viene avviata l'installazione del BIOS.

5. Completare l'installazione seguendo le istruzioni visualizzate.

 $\mathbb{R}^n$  NOTA: Quando viene visualizzato il messaggio di completamento dell'installazione, è possibile eliminare dall'unità disco rigido il file scaricato dal sito Web.

# <span id="page-44-0"></span>11 Utilizzo di HP PC Hardware Diagnostics (UEFI)

HP PC Hardware Diagnostics è una interfaccia UEFI (Unified Extensible Firmware Interface) che consente di eseguire test di diagnostica per determinare se l'hardware del tablet funziona correttamente. Lo strumento opera al di fuori del sistema operativo per isolare eventuali errori hardware da problemi che possono essere causati dal sistema operativo o da altri componenti software.

Per avviare HP PC Hardware Diagnostics (UEFI):

- 1. Spegnere il tablet.
- 2. Tenere premuti contemporaneamente il pulsante di alimentazione e il pulsante di riduzione del volume fino ad accendere il tablet.

Viene visualizzato il menu di avvio.

- 3. Toccare F2 Diagnostica di sistema.
- 4. Quando si apre lo strumento diagnostico, selezionare il tipo di test diagnostico da eseguire e seguire le istruzioni visualizzate.
- $\mathbb{R}^n$  NOTA: Se occorre interrompere un test diagnostico, premere il pulsante di riduzione del volume.

## Download di HP PC Hardware Diagnostics (UEFI)

**W** NOTA: Le istruzioni per il download di HP PC Hardware Diagnostics (UEFI) sono fornite solo in lingua inglese.

Il metodo consigliato è il download di UEFI sul tablet. È inoltre possibile scaricare UEFI su un dispositivo USB; a seconda del tipo di dispositivo USB in uso, potrebbe essere necessario un adattatore per la porta USB Type-C per trasferire i dati al tablet.

Sono disponibili due opzioni per scaricare HP PC Hardware Diagnostics:

Opzione 1: home page di HP PC Diagnostics: consente di accedere alla versione più recente di UEFI

- 1. Visitare la pagina<http://www.hp.com/go/techcenter/pcdiags>.
- 2. Fare clic sul collegamento Download sotto HP PC Hardware Diagnostics, quindi selezionare Run (Esegui).

Opzione 2: pagine Supporto e Driver: forniscono i download di un prodotto specifico per le versioni precedenti e successive

- 1. Visitare la pagina [http://www.hp.com.](http://www.hp.com)
- 2. Puntare a Supporto, in alto nella pagina, quindi fare clic su Scarica driver.
- 3. Nella casella di testo, immettere il nome del prodotto, quindi fare clic su Vai.

oppure

Fare clic su Trova per consentire ad HP di rilevare automaticamente il prodotto in uso.

- 4. Selezionare il modello e il sistema operativo in uso.
- 5. Nella sezione Diagnostic (Diagnostica), fare clic su HP UEFI Support Environment (Ambiente di supporto UEFI).

oppure

Fare clic su Download, quindi selezionare Run (Esegui).

# <span id="page-46-0"></span>12 Backup e ripristino

Per proteggere le informazioni, creare supporti di ripristino utilizzando un'unità flash esterna opzionale e utilizzare le utilità di backup e ripristino di Windows per eseguire il backup e creare punti di ripristino del sistema. In caso di errori del sistema, sarà possibile utilizzare i file di backup per ripristinare l'intero contenuto del tablet.

- $\mathbb{Z}$  IMPORTANTE: Per creare i supporti di ripristino o per utilizzare i supporti di ripristino per ripristinare il sistema, è necessario che la batteria del tablet abbia una percentuale di carica almeno del 70%.
- NOTA: Per informazioni dettagliate sulle varie opzioni di backup e ripristino, cercare questi argomenti in Guida e supporto tecnico di Windows.

In caso di instabilità del sistema, HP consiglia di stampare le procedure di ripristino e salvarle per l'utilizzo successivo .

**NOTA:** In Windows è disponibile la funzionalità Controllo account utente per ottimizzare la protezione del tablet. È possibile che per determinate attività, quali installazione di applicazioni, esecuzione di utility o modifica delle impostazioni di Windows, venga richiesta l'autorizzazione dell'utente o l'immissione di una password. Per ulteriori informazioni, vedere Guida e supporto tecnico di Windows.

## Creazione di supporti di ripristino e backup

Sono disponibili i seguenti metodi di creazione di supporti di ripristino e backup.

- Utilizzare HP Recovery Manager per creare i supporti di ripristino dopo aver configurato correttamente il tablet. Questa operazione consente di creare un'immagine di ripristino di Windows, utilizzabile per reinstallare il sistema operativo originale in caso di guasto o sostituzione del disco rigido. Per informazioni sulla creazione di supporti di ripristino, vedere Creazione di supporti di ripristino a pagina 37.
- Utilizzare gli strumenti di Windows per creare punti di ripristino del sistema e creare backup dei dati personali.

Per ulteriori informazioni, vedere [Backup delle informazioni a pagina 38.](#page-47-0)

## Creazione di supporti di ripristino

HP Recovery Manager è un software che consente di creare supporti di ripristino (utilizzando un'unità flash) dopo la configurazione del tablet. I supporti di ripristino consentono di eseguire il ripristino del sistema nel caso l'unità disco rigido risulti danneggiata. Il ripristino del sistema reinstalla il sistema operativo originale. I supporti di ripristino possono inoltre essere utilizzati per riparare il sistema qualora venga sostituita l'unità disco rigido.

- Maneggiare questi strumenti di ripristino con cautela e conservarli in un luogo sicuro.
- HP Recovery Manager esamina il tablet e determina la capacità di archiviazione richiesta per i supporti necessari.
- La procedura di creazione può richiedere un'ora o più. Non interrompere la procedura.

Per creare i supporti di ripristino:

- <span id="page-47-0"></span>1. Nella schermata Start, toccare  $\Omega$ , digitare  $\text{recovery}$ , quindi selezionare HP Recovery Manager.
- 2. Selezionare Creare i supporti di ripristino, quindi seguire le istruzioni visualizzate.

## Backup delle informazioni

Il ripristino dopo un errore del sistema riporta il sistema allo stato corrispondente al backup più recente. È opportuno creare i supporti di ripristino del sistema e il backup iniziale subito dopo la configurazione iniziale del sistema. Mentre si aggiungono nuovi software e file di dati, è opportuno continuare a effettuare regolarmente il backup del sistema per mantenere un backup sempre aggiornato.

Per ulteriori informazioni sulle funzionalità di backup di Windows, consultare Guida e supporto tecnico di Windows.

## Esecuzione di un ripristino del sistema

È possibile utilizzare opzioni diverse per ripristinare il sistema. Scegliere il metodo più adatto alla situazione e al livello di esperienza:

- Se il tablet non funziona correttamente e occorre ristabilire la stabilità del sistema, l'opzione Aggiorna di Windows consente di risolvere il problema senza perdere dati importanti. Per ulteriori informazioni, consultare Guida e supporto tecnico di Windows.
- Strumenti di ripristino di Windows: è possibile utilizzare Backup e ripristino di Windows per ripristinare i dati di cui è stato effettuato il backup in precedenza. È inoltre possibile utilizzare lo strumento di Windows Ripristino all'avvio per risolvere problemi che potrebbero impedire il corretto avvio di Windows. Vedere Uso degli strumenti di ripristino di Windows a pagina 38.
- Strumenti F11 HP Recovery: è possibile utilizzare gli strumenti F11 per ripristinare l'immagine dell'unità disco rigido originale. L'immagine include il sistema operativo Windows e i programmi installati in fabbrica. Vedere [Uso degli strumenti F11 HP Recovery a pagina 39.](#page-48-0)
- Prima di riciclare o smaltire il tablet, tramite l'opzione Reimpostazione Windows è possibile eseguire una riformattazione dettagliata del tablet o la rimozione di dati personali. Per ulteriori informazioni su queste funzionalità, consultare Guida e supporto tecnico di Windows.

**W** NOTA: Se non è possibile avviare il tablet, contattare l'assistenza.

## Uso degli strumenti di ripristino di Windows

Se il tablet non funziona correttamente e occorre ripristinare la stabilità del sistema, l'opzione Aggiorna di Windows consente di risolvere il problema senza perdere dati importanti.

Gli strumenti di ripristino di Windows consentono di recuperare le informazioni di cui precedentemente è stato eseguito il backup, nonché di aggiornare il tablet.

Prima di riciclare o smaltire il tablet, tramite l'opzione Reimpostazione Windows è possibile eseguire una riformattazione dettagliata del tablet o la rimozione di dati personali. Per ulteriori informazioni su queste funzionalità, consultare Guida e supporto tecnico di Windows.

Per ripristinare i dati di cui è stato eseguito precedentemente il backup, consultare Guida e supporto tecnico di Windows per le procedure sul ripristino di file e cartelle.

Per ripristinare le informazioni utilizzando lo strumento di Windows Ripristino all'avvio, attenersi ai seguenti passaggi:

- <span id="page-48-0"></span> $\triangle$  ATTENZIONE: Alcune opzioni dello strumento di ripristino all'avvio cancellano completamente e riformattano l'unità disco rigido. Tutti i file creati e i programmi installati sul tablet vengono rimossi in modo permanente. Al termine della riformattazione, il processo ripristina il sistema operativo, i driver, il software e le utility dal backup utilizzato per il ripristino.
- NOTA: Potrebbe essere necessaria un'unità flash esterna per eseguire questa procedura.
	- 1. Se possibile, eseguire il backup di tutti i file personali.
	- 2. Se possibile, verificare la presenza della partizione Windows. Nella schermata Start, toccare  $\Omega$ , digitare file, quindi toccare Esplora file.
	- 3. Se la partizione Windows è compresa nell'elenco, arrestare il tablet.
	- **EV** NOTA: Se la partizione Windows non è presente nell'elenco, è possibile tentare il ripristino con gli strumenti F11 HP Recovery. Vedere Uso degli strumenti F11 HP Recovery a pagina 39.
	- 4. Per accendere il tablet, premere contemporaneamente il pulsante di alimentazione e il pulsante di riduzione del volume.

Viene visualizzato il menu di avvio.

- 5. Toccare F11 HP Recovery.
- 6. Selezionare Risoluzione dei problemi, selezionare Opzioni avanzate, quindi Ripristino all'avvio.
- 7. Seguire le istruzioni visualizzate.
- $\mathbb{R}^n$  NOTA: Per ulteriori informazioni sul ripristino dei dati mediante gli strumenti di Windows, cercare questi argomenti in Guida e supporto tecnico di Windows.

## Uso degli strumenti F11 HP Recovery

 $\triangle$  ATTENZIONE: F11 HP Recovery cancella completamente i contenuti dell'unità disco rigido e riformatta l'unità. Tutti i file creati e i programmi installati sul tablet vengono rimossi in modo permanente. Lo strumento reinstalla il sistema operativo, i driver, gli aggiornamenti di Windows e i Language Pack installati in fabbrica. Tutte le altre applicazioni software devono essere scaricate da <http://www.hp.com/support> o da Windows Store.

È possibile effettuare il ripristino dalla partizione HP Recovery (solo in determinati modelli).

 $\mathbb{R}^n$  NOTA: Se non è possibile eseguire il ripristino utilizzando la partizione HP Recovery, è possibile chiedere ad HP i supporti di ripristino per il tablet. Vedere l'opuscolo Worldwide Telephone Numbers (Numeri di telefono internazionali) in dotazione con il tablet. Le informazioni sui contatti sono reperibili anche nel sito Web HP. Accedere a <http://www.hp.com/support>, selezionare il proprio paese o area geografica e seguire le istruzioni visualizzate.

Per istruzioni sull'uso dei supporti di ripristino di HP, vedere Ripristino dell'immagine dell'unità disco [rigido originale utilizzando i supporti di ripristino HP a pagina 40](#page-49-0).

Ripristino dell'immagine dell'unità disco rigido originale utilizzando la partizione HP Recovery (solo in determinati modelli)

- 1. Se possibile, eseguire il backup di tutti i file personali.
- 2. Arrestare il tablet.

<span id="page-49-0"></span>3. Per accendere il tablet, premere contemporaneamente il pulsante di alimentazione e il pulsante di riduzione del volume.

Viene visualizzato il menu di avvio.

4. Toccare F11 HP Recovery, selezionare Risoluzione dei problemi, selezionare Recovery Manager, selezionare Ripristino di sistema, quindi seguire le istruzioni visualizzate.

Ripristino dell'immagine dell'unità disco rigido originale utilizzando i supporti di ripristino HP

- 1. Se possibile, eseguire il backup di tutti i file personali.
- 2. Arrestare il tablet.
- 3. Inserire i supporti HP Recovery ricevuti dall'assistenza, quindi riavviare il tablet.
- **X** NOTA: Se il tablet non si riavvia automaticamente in HP Recovery Manager, modificare la sequenza di avvio. Vedere [Modifica dell'ordine di avvio del dispositivo a pagina 41](#page-50-0).
- 4. Seguire le istruzioni visualizzate.

## <span id="page-50-0"></span>Modifica dell'ordine di avvio del dispositivo

Per modificare l'ordine di avvio in modo da poter avviare il sistema da un dispositivo esterno:

**W** NOTA: Per l'esecuzione di questa procedura, è necessario disporre di un'unità flash.

- 1. Se possibile, eseguire il backup di tutti i file personali.
- 2. Spegnere il tablet.
- 3. Collegare l'unità flash esterna.
- 4. Spegnere il tablet.
- 5. Tenere premuti contemporaneamente il pulsante di alimentazione e il pulsante di riduzione del volume fino ad accendere il tablet.

Viene visualizzato il menu di avvio.

- 6. Toccare F9 Boot Options (Opzioni di avvio).
- 7. Selezionare l'unità flash esterna come dispositivo di avvio.
- 8. Riavviare il tablet

# <span id="page-51-0"></span>13 Assistenza

## Come contattare l'assistenza

Se le informazioni fornite in questa guida per l'utente o in HP Support Assistant non risolvono il problema, è possibile rivolgersi all'assistenza tecnica. Per assistenza negli Stati Uniti, visitare la pagina [http://www.hp.com/go/contactHP.](http://www.hp.com/go/contactHP) Per assistenza in tutto il mondo, visitare la pagina [http://welcome.hp.com/country/us/en/wwcontact\\_us.html.](http://welcome.hp.com/country/us/en/wwcontact_us.html)

È possibile:

- Avviare una chat online con un tecnico di HP.
- **Y NOTA:** Se il servizio di assistenza via chat non è disponibile in una lingua particolare, è disponibile in inglese.
- Individuare i numeri telefonici dell'assistenza.
- Individuare un centro di assistenza HP.

## <span id="page-52-0"></span>**Etichette**

Le etichette apposte sul tablet forniscono le informazioni necessarie per la risoluzione dei problemi relativi al sistema o per l'uso del tablet all'estero.

 $\mathbb{Z}$  IMPORTANTE: L'etichetta descritta in questa sezione si trova nella parte posteriore del tablet.

● Etichetta di servizio: fornisce informazioni importanti per l'identificazione del tablet. Quando si contatta l'assistenza, potrebbe venire richiesto il numero di serie, nonché il numero di prodotto o il numero di modello. Individuare questi numeri prima di contattare l'assistenza.

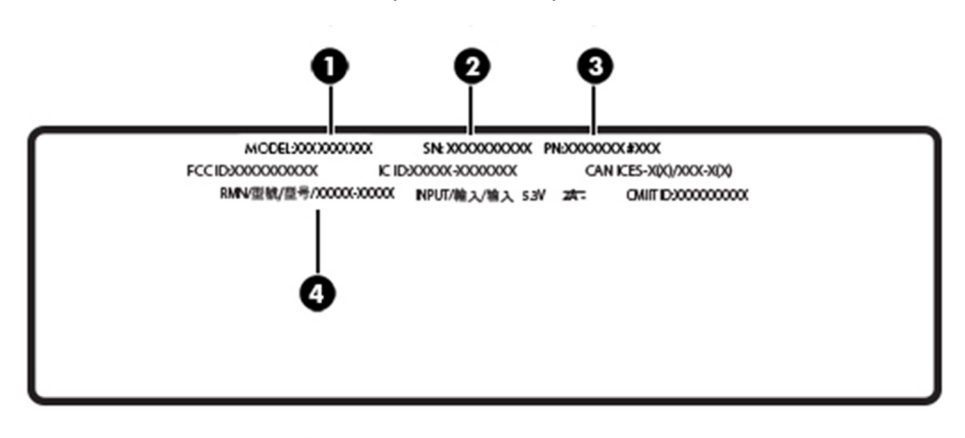

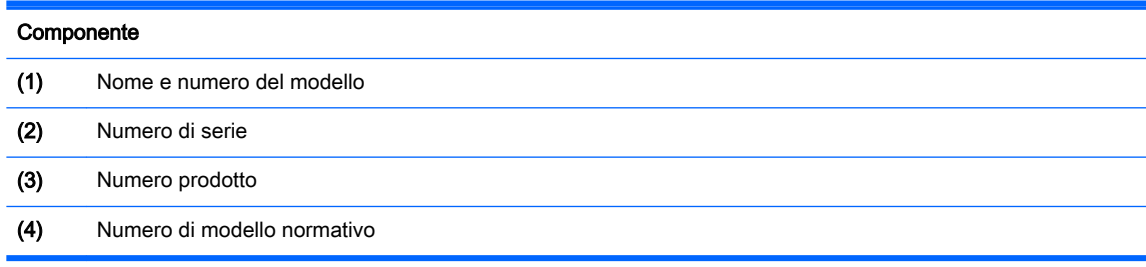

- Etichetta delle normative: fornisce informazioni sulle normative riguardanti il tablet.
- **Etichette con le approvazioni wireless: contengono informazioni sui dispositivi wireless opzionali** e i marchi di approvazione di alcuni dei paesi o regioni in cui l'uso di tali dispositivi è stato omologato.

# <span id="page-53-0"></span>14 Scarica elettrostatica

La scarica elettrostatica è un rilascio di elettricità statica che di verifica quando due oggetti entrano in contatto, ad esempio la scossa che si riceve quando si tocca una maniglia metallica dopo aver camminato su un tappeto.

Una scarica di elettricità statica rilasciata dalle dita o da altri conduttori elettrostatici può danneggiare i componenti elettronici. Per evitare danni al tablet o a un'unità disco, o per evitare la perdita di dati, adottare le precauzioni seguenti:

- Se le istruzioni per la rimozione o l'installazione consigliano di scollegare il tablet, verificare che sia dotato di una messa a terra adeguata.
- Mantenere i componenti nei rispettivi contenitori antistatici finché non si è pronti a installarli.
- Evitare di toccare pin, cavi e circuiti. Maneggiare i componenti elettronici il meno possibile.
- Utilizzare strumenti non magnetici.
- Prima di maneggiare i componenti, scaricare l'elettricità statica del corpo toccando una superficie metallica non verniciata.
- Se si rimuove un componente, introdurlo in un contenitore antistatico.

# <span id="page-54-0"></span>15 Accessibilità

HP progetta, produce e commercializza prodotti e servizi che possono essere utilizzati da chiunque, tra cui persone con disabilità, sia individualmente, sia con dispositivi di assistenza.

## Tecnologie di assistenza supportate

I prodotti HP supportano un'ampia varietà di tecnologie di assistenza del sistema operativo e possono essere configurate per funzionare con ulteriori tecnologie di assistenza. Utilizzare la funzione di ricerca del dispositivo per individuare ulteriori informazioni sulle funzionalità di assistenza.

 $\mathbb{R}^n$  NOTA: Per ulteriori informazioni su un particolare prodotto tecnologico di assistenza, rivolgersi all'assistenza clienti di tale prodotto.

## Come contattare l'assistenza

Nell'ambito di questa iniziativa, ridefiniamo costantemente l'accessibilità dei nostri prodotti e servizi e prendiamo in considerazione il feedback attivo degli utenti. Se si è verificato un problema con un prodotto o si desidera informare sulle funzioni di accessibilità che sono state d'aiuto, contattare il numero +1 (888) 259-5707, dal lunedì al venerdì, dalle 6 alle 21 Mountain Time. In caso di persone non udenti o con difficoltà uditive che utilizzano TRS/VRS/WebCapTel, se si richiede assistenza tecnica o si desidera chiedere informazioni sull'accessibilità, contattare il numero +1 (877) 656-7058, dal lunedì al venerdì, dalle 6 alle 21 Mountain Time.

 $\mathbb{R}$  NOTA: L'assistenza tecnica è solo in inglese.

# <span id="page-55-0"></span>Indice analitico

### A

Accessibilità [45](#page-54-0) Aggiornamenti di protezione critici, installazione [30](#page-39-0) Aggiornamento di programmi e driver [23](#page-32-0) Alimentazione batteria [18](#page-27-0) CA [19](#page-28-0) Alimentazione CA esterna, utilizzo [19](#page-28-0) Alta definizione, collegamento dispositivi [12](#page-21-0) Altoparlanti identificazione [5](#page-14-0) Antenne WLAN, identificazione [6](#page-15-0) Antenne WWAN, identificazione [5](#page-14-0) Antivirus, uso software [29](#page-38-0) Approvazioni wireless, etichetta [43](#page-52-0) Area NFC, identificazione [5](#page-14-0) Attivazione della modalità di sospensione [17](#page-26-0) Aziendale, collegamento a una WLAN [8](#page-17-0)

### B

Backup di software e dati [31](#page-40-0) **Batteria** recupero di informazioni [18](#page-27-0) risparmio di energia [18](#page-27-0) scaricamento [18](#page-27-0) sigillata [18](#page-27-0) Batteria, alimentazione [18](#page-27-0) BIOS aggiornamento [33](#page-42-0) determinazione della versione [33](#page-42-0) Bluetooth connessione [10](#page-19-0) dispositivo [7](#page-16-0), [10](#page-19-0) Bluetooth, etichetta [43](#page-52-0)

### C

Collegamento a una WLAN [8](#page-17-0) Componenti [4](#page-13-0) Computer Setup BIOS, password amministratore [27](#page-36-0) Configurazione della protezione mediante password alla riattivazione [17](#page-26-0) Connettore a pin POGO, identificazione [6](#page-15-0)

### D

Dispositivo WWAN [8](#page-17-0)

E **Etichette** approvazioni wireless [43](#page-52-0) Bluetooth [43](#page-52-0) normative [43](#page-52-0) numero di serie [43](#page-52-0) WLAN [43](#page-52-0)

### F

F11, ripristino [39](#page-48-0) Firewall software [29](#page-38-0) Fotocamere, identificazione [5](#page-14-0)

#### G GPS [9](#page-18-0)

H HP Client Security [30](#page-39-0) HP Mobile Connect [8](#page-17-0) HP PC Hardware Diagnostics (UEFI) download [35](#page-44-0) HP Touchpoint Manager [30](#page-39-0)

### I

Impostazioni audio, uso [11](#page-20-0) Installazione aggiornamenti di protezione critici [30](#page-39-0) Internet Security, software [29](#page-38-0)

### J

Jack combinato di uscita audio (cuffie)/ingresso audio (microfono) [5](#page-14-0)

### L

Lettore di schede MicroSD, identificazione [6](#page-15-0)

### M

Manutenzione aggiornamento di programmi e driver [23](#page-32-0) Manutenzione del tablet [23](#page-32-0) Microfoni, identificazione [5](#page-14-0) MicroSD, scheda formati supportati [21](#page-30-0) inserimento [21](#page-30-0) rimozione [22](#page-31-0) Miracast [12](#page-21-0) Movimenti, uso [13](#page-22-0)

### N

NFC, uso [10](#page-19-0) Nome e numero del prodotto, tablet [43](#page-52-0) **Normative** etichetta delle normative [43](#page-52-0) etichette con le approvazioni wireless [43](#page-52-0) Numero di serie [43](#page-52-0)

### P

Parte inferiore [43](#page-52-0) Partizione di ripristino [39](#page-48-0) Password amministratore BIOS [27](#page-36-0) Setup Utility (BIOS) [27](#page-36-0) Windows [26](#page-35-0) Porta di ricarica USB, identificazione [6](#page-15-0) Porta di ricarica, identificazione [6](#page-15-0) Porte Miracast [12](#page-21-0) porta di ricarica USB Type-C [6](#page-15-0) Protezione integrata TPM [30](#page-39-0) Pubblica, collegamento a una WLAN [8](#page-17-0) Pulizia del tablet [23](#page-32-0) Pulsante alimentazione [5](#page-14-0) aumento del volume [5](#page-14-0) riduzione del volume [5](#page-14-0) volume [11](#page-20-0) Windows [5](#page-14-0) Pulsante del volume, identificazione [5](#page-14-0) Pulsante di alimentazione, identificazione [5](#page-14-0) Punti di ripristino del sistema, creazione [37](#page-46-0)

### R

Rete wireless (WLAN) collegamento [8](#page-17-0) collegamento a una WLAN aziendale [8](#page-17-0) collegamento a una WLAN pubblica [8](#page-17-0) protezione [30](#page-39-0) Ripristino opzioni [38](#page-47-0) Ripristino dell'unità disco rigido [39](#page-48-0)

### S

Scarica elettrostatica [44](#page-53-0) Scheda SIM inserimento [6](#page-15-0) rimozione [6](#page-15-0) Schede MicroSD, formato [6](#page-15-0) Schermo tattile, movimenti supportati scorrimento a un dito [15](#page-24-0) scorrimento con due dita [13](#page-22-0) sfioramento dal bordo destro [14](#page-23-0) sfioramento dal bordo sinistro [14](#page-23-0) sfioramento dal bordo superiore e inferiore [15](#page-24-0)

tocco [13](#page-22-0) zoom con pizzico a due dita [14](#page-23-0) Scorrimento a due dita, movimenti supportati dallo schermo tattile [13](#page-22-0) Scorrimento a un dito, movimenti supportati dallo schermo tattile [15](#page-24-0) Setup Utility (BIOS), password [27](#page-36-0) Sfioramento dal bordo destro, movimenti supportati dallo schermo tattile [14](#page-23-0) Sfioramento dal bordo sinistro, movimento supportato da schermo tattile [14](#page-23-0) Sfioramento dal bordo superiore e inferiore, movimenti supportati dallo schermo tattile [15](#page-24-0) Sistema che non risponde [19](#page-28-0) Slot lettore di schede MicroSD [6](#page-15-0) scheda SIM [6](#page-15-0) Slot di espansione ZIF, identificazione [6](#page-15-0) Slot per scheda SIM, identificazione [6](#page-15-0) Software, installazione aggiornamenti [29](#page-38-0) Sospensione attivazione [5](#page-14-0), [17](#page-26-0) avvio [17](#page-26-0) uscita [5,](#page-14-0) [17](#page-26-0) Spedizione del tablet [24](#page-33-0) Spegnimento [19](#page-28-0) Spegnimento del tablet [19](#page-28-0) Supporti di ripristino creazione [37](#page-46-0) creazione con HP Recovery

### T

tasti volume [11](#page-20-0) Tocco, movimento supportato dallo schermo tattile [13](#page-22-0) Trasporto del tablet [24](#page-33-0), [43](#page-52-0)

Manager [37](#page-46-0)

### U

Unità disco rigido, ripristino [39](#page-48-0) Uscita audio (cuffie)/ingresso audio (microfono), jack combinato identificazione [5](#page-14-0) Uso delle impostazioni audio [11](#page-20-0) Utilizzo dell'alimentazione CA esterna [19](#page-28-0) Utilizzo di password [26](#page-35-0)

### V

Video [12](#page-21-0) Volume pulsanti [11](#page-20-0) regolazione [11](#page-20-0) tasti [11](#page-20-0)

### W

Webcam [12](#page-21-0) Webcam, identificazione [5](#page-14-0) Windows punto di ripristino del sistema [37](#page-46-0) Windows, identificazione pulsante [5](#page-14-0) Windows, password [26](#page-35-0) Wireless, controlli sistema operativo [7](#page-16-0) WLAN, dispositivo [43](#page-52-0) WLAN, etichetta [43](#page-52-0)

## Z

Zoom con pizzico a due dita, movimenti supportati dallo schermo tattile [14](#page-23-0)